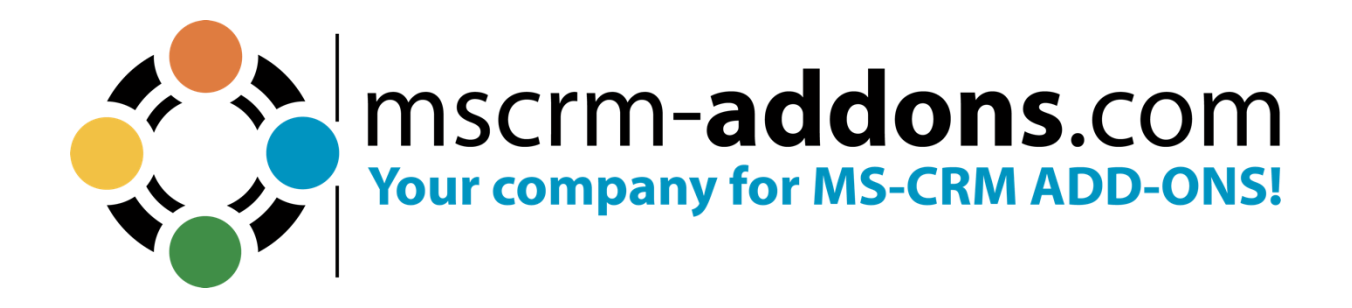

**SmartBar – Installation and User Guide for Microsoft Dynamics 365** July 2023

The content of this document is subject to change without notice. "Microsoft" and "Microsoft Dynamics 365" are registered trademarks of Microsoft Inc. All other product- and company names mentioned are trademarks of their respectful owners.

# **Table of Contents**

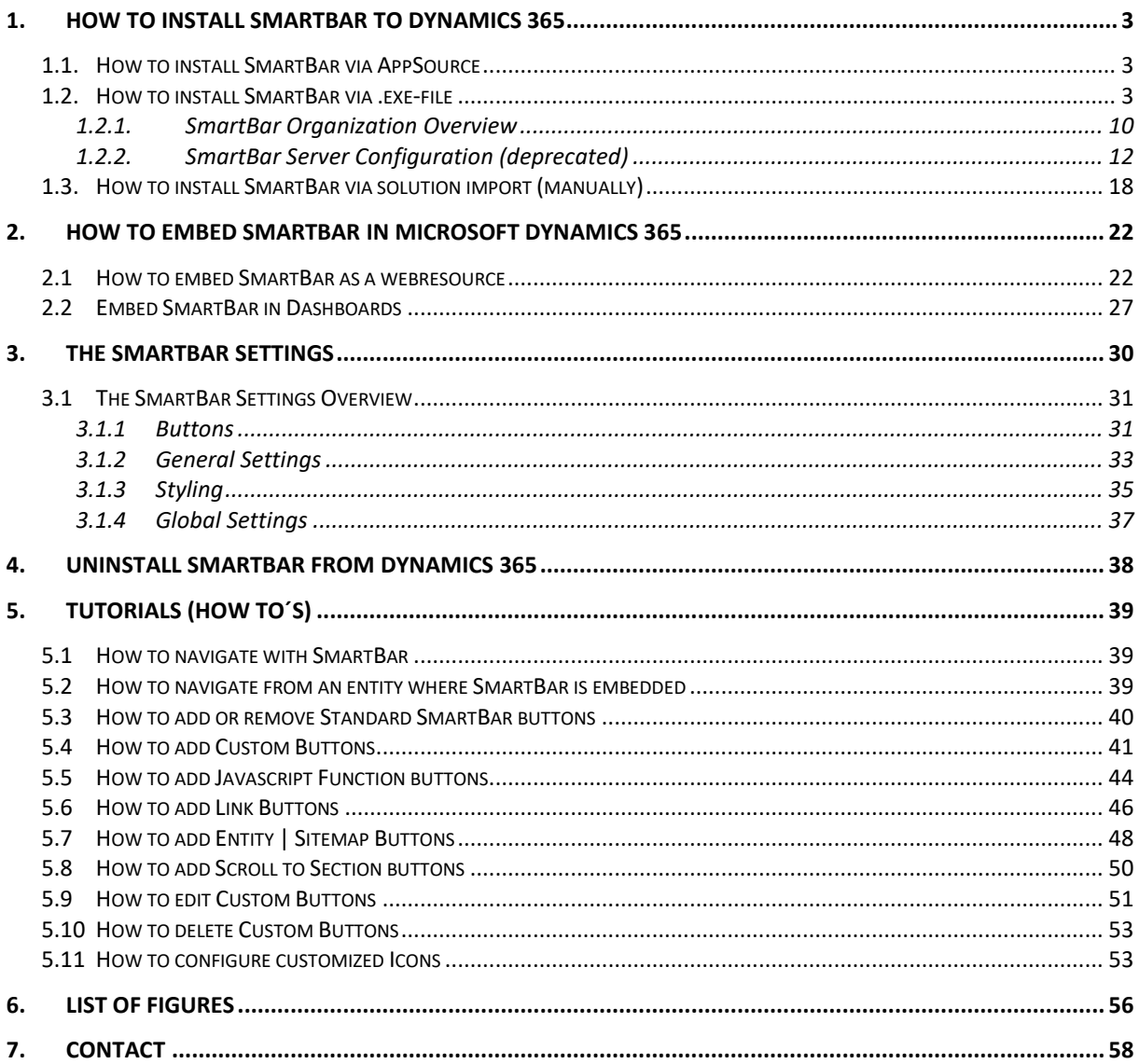

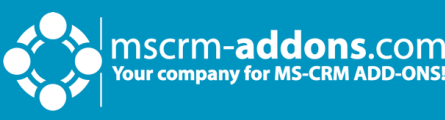

## **Preamble**

This documentation is intended to guide you through the installation process of our tool. SmartBar for Microsoft Dynamics 365 facilitates – among other things – the navigation between related forms in MS Dynamics 365. Before installing SmartBar for Microsoft Dynamics 365, please read this document and follow the steps carefully.

## **Target Audience**

This guide is intended for system administrators who are familiar with the following administrative tasks:

- Maintaining and configuring Microsoft Dynamics 365
- Maintaining and configuring IIS based Web Sites / Applications
- Maintaining and configuring a Microsoft Dynamics 365 Server

## **Supported Web Browsers and versions**

Supported Web Browsers:

- Internet Explorer 9 and higher
- Firefox
- Chrome
- Edge

One of the following editions of Microsoft Dynamics 365 must be available:

- Microsoft Dynamics 365
- Microsoft Dynamics CRM Server 2015/2016

**Please note**: If you use SmartBar 2015.200 or a higher version, you can upgrade from Microsoft Dynamics CRM 2015 to 2016 or Dynamics 365 without extra work.

If you use an older version, please find a short step-by-step instruction regarding to the upgrade of our Add-ons to the latest version of Microsoft Dynamics CRM 2016 or Dynamics 365 [here.](https://www.mscrm-addons.com/LinkClick.aspx?fileticket=BmbySwMVMZU%3d&tabid=116&portalid=0&mid=1828)

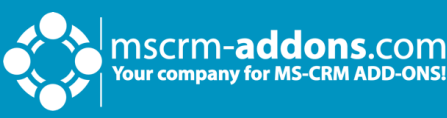

Any of the following operating systems is required:

- Windows 11
- Windows 10
- Windows 8.1 (64-bit and 32-bit versions)
- Windows 8 (64-bit and 32-bit versions)
- Windows 7 (64-bit and 32-bit versions)
- Windows Vista SP2 (6-bit and 32-bit versions)
- Windows Server 2012 and higher

## **Purpose of SmartBar**

SmartBar facilitates – among other – navigation in Dynamics 365. SmartBar allows its users to navigate smartly and fast between related records in Microsoft Dynamics 365.

The tool consists of many valuable features that allow, for example, simple back-andforth navigation. Several "buttons" represent the related records per entity. Besides its easy to handle "buttons", SmartBar shows up with a few additional settings to provide high-quality usability and individualization.

## <span id="page-4-0"></span>**1. How to install SmartBar to Dynamics 365**

The installation of SmartBar for MS Dynamics 365 is quite easy.

### <span id="page-4-1"></span>1.1. How to install SmartBar via AppSource

mscrm-**addons**.com

By leveraging Microsoft AppSource, businesses can find, and implement our applications like [SmartBar](https://appsource.microsoft.com/en-us/product/DynamicsCE/mscrm-addons.594079e7-1f73-4743-a361-a82e04438893) that align with their requirements and help them streamline processes.

After accessing the app on AppSource, check the compatibility and requirements of your Microsoft software, sign into your Microsoft account, and install the app by clicking Free Trial. Make sure you select the environment you want to install SmartBar in case you have different environments.

Follow any on-screen instructions or prompts to complete the installation process. You may be asked to grant certain permissions or provide additional information during the installation.

Once the app is successfully installed, you should receive a confirmation message or notification. The app should now be accessible within the chosen Microsoft environment.

Follow [this article](https://support.mscrm-addons.com/knowledgebase/getting-started-post-appsource-installation-steps-on-smartbar/) for post AppSource installation.

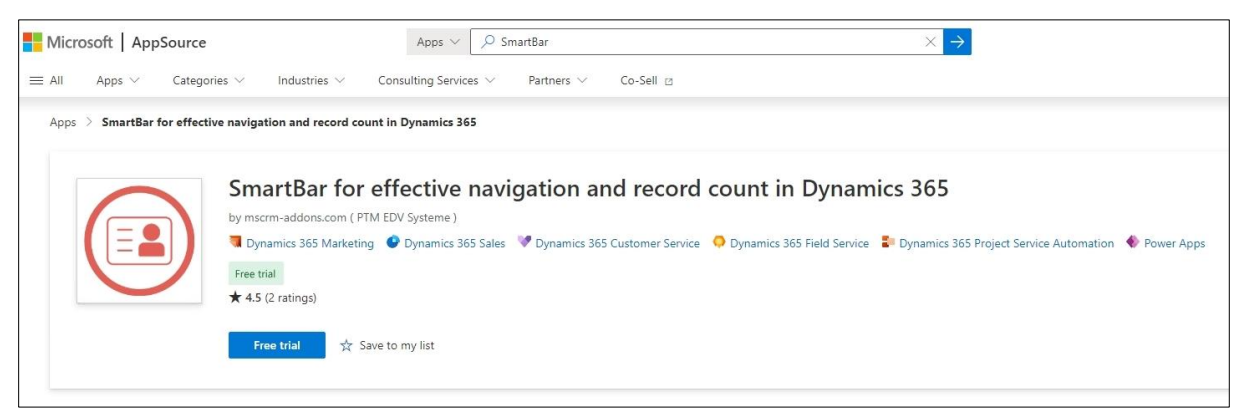

*Figure 1: SmartBar in AppSource*

### <span id="page-4-3"></span><span id="page-4-2"></span>1.2. How to install SmartBar via .exe-file

Get the SmartBar Setup file from our [homepage.](https://www.mscrm-addons.com/Downloads/Download-SmartBar-For-Dynamics365)

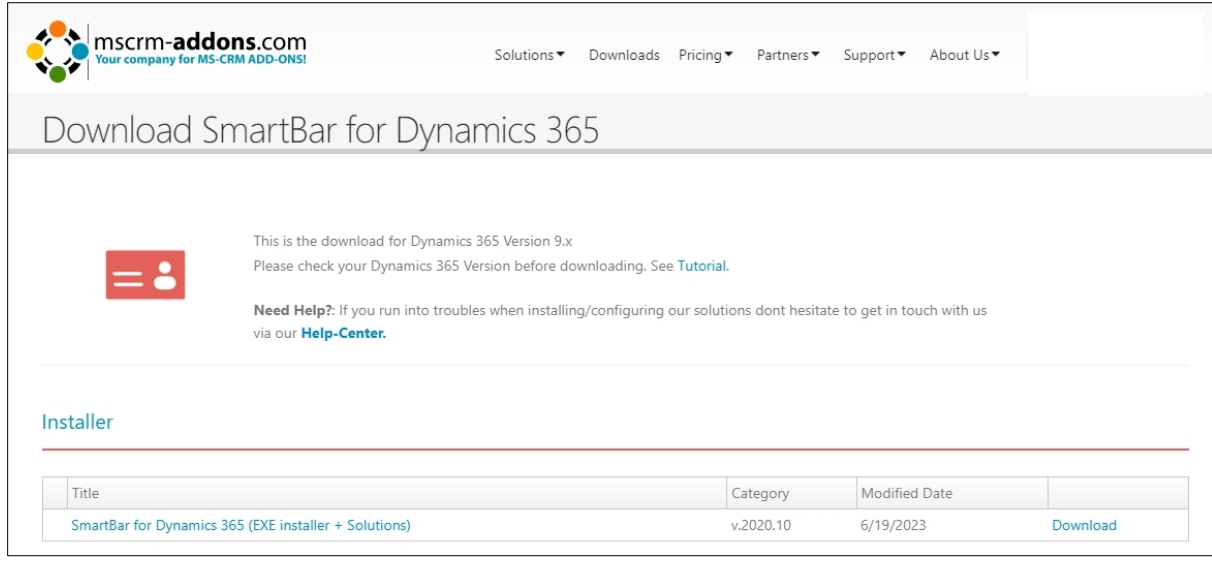

<span id="page-5-0"></span>*Figure 2: Download setup file from our homepage*

MSC**rm–addons**.com<br>Your company for MS-CRM ADD-ONS!

#### Open your Download folder, extract and run the .exe file by clicking on it.

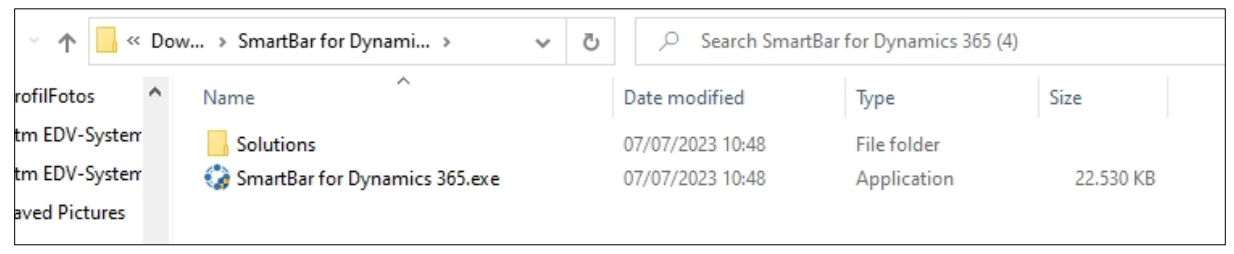

*Figure 3: Run the setup file in the Download folder*

<span id="page-5-1"></span>After allowing the app to make changes to your device the Installer for SmartBar opens. Click **Next** to proceed.

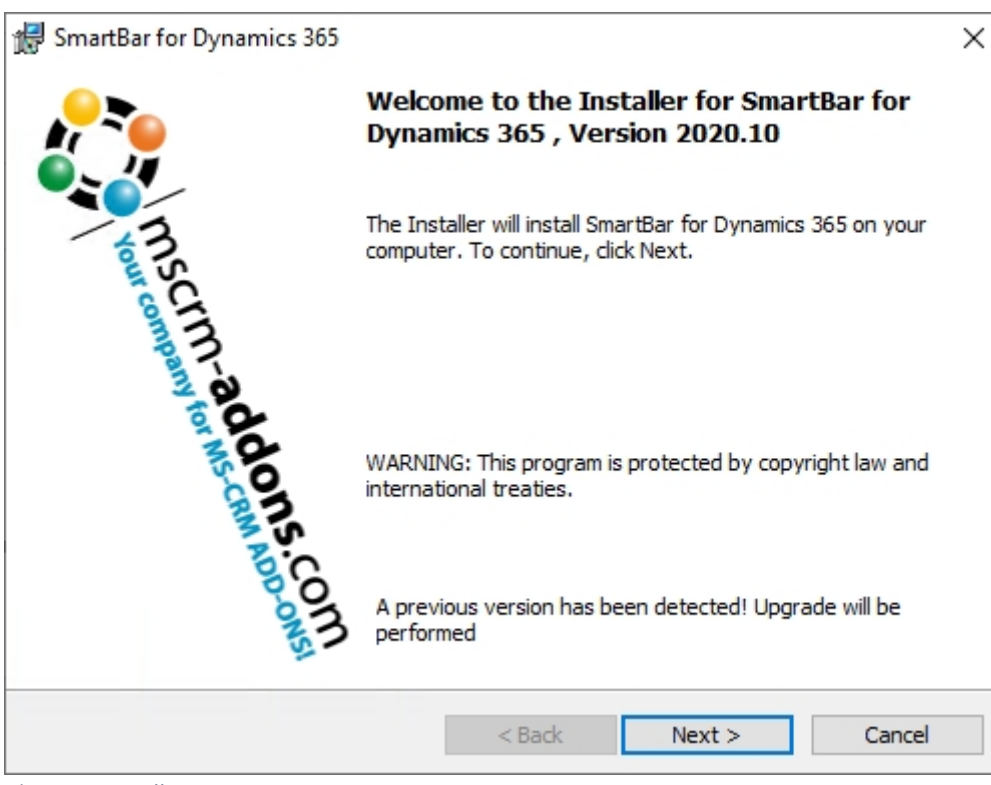

*Figure 4: Installer opens*

mscrm-**addons**.com<br>Your company for MS-CRM ADD-ONS!

#### <span id="page-6-0"></span>Please agree to the **Form of End User License Agreement.** Click **Next** to proceed.

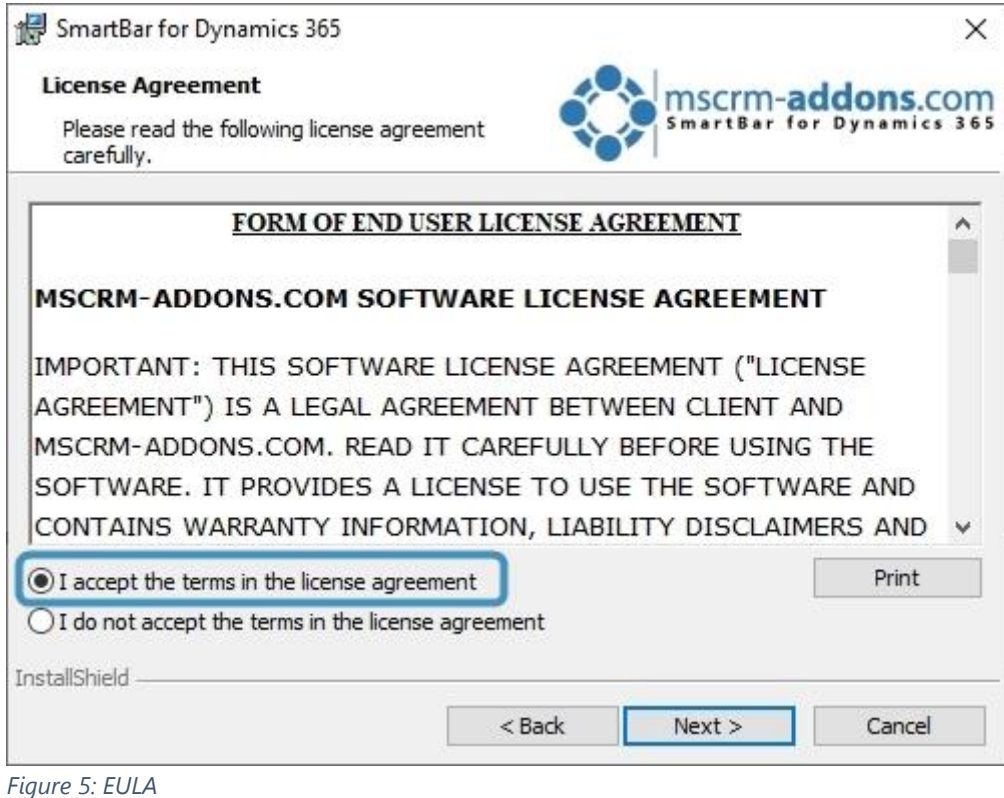

<span id="page-6-1"></span>

Now click **Install** to begin installation.

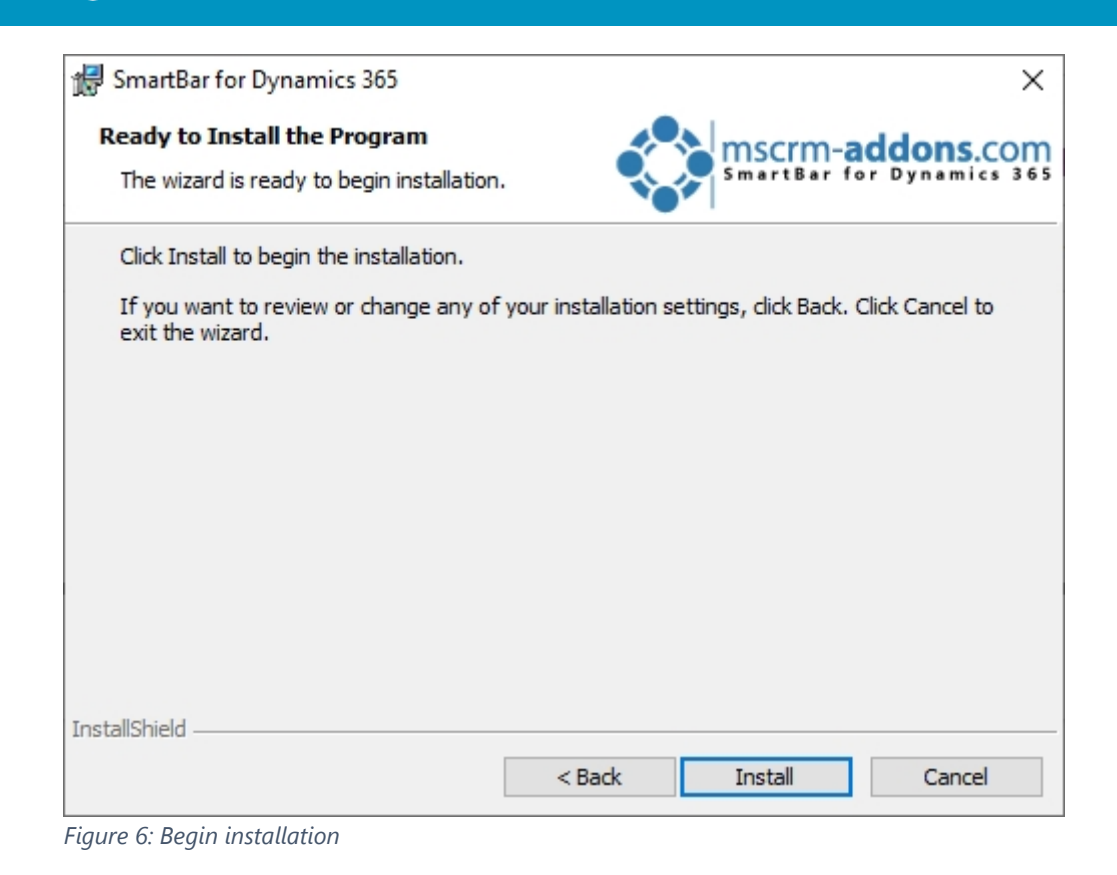

<span id="page-7-0"></span>SmartBar is installing. This may take a few minutes.

mscrm-**addons.**com<br>Your company for MS-CRM ADD-ONS!

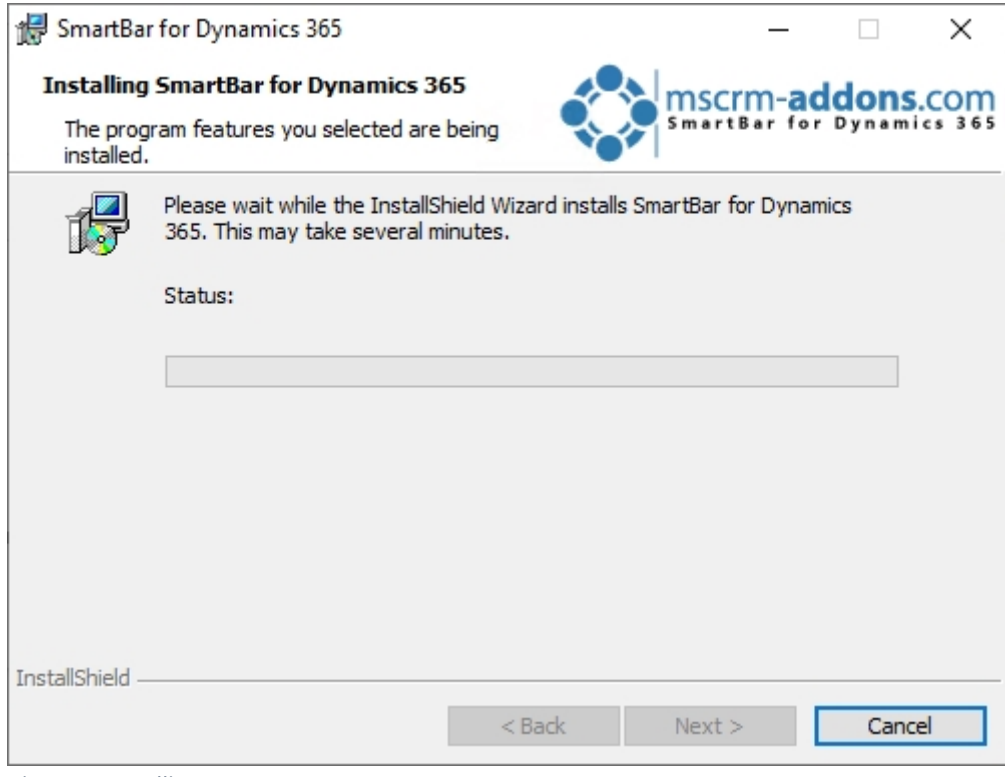

<span id="page-7-1"></span>*Figure 7: Installing*

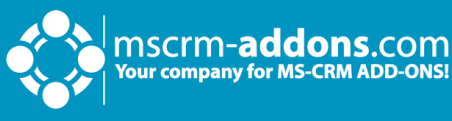

The **Dynamics 365 Connection setup** window opens. Now configure your Dynamics 365 server.

- ❶ **Existing Profiles**: If you can see your profile in the drop-down select it.
- ❷ **Select your Dynamics 365 Type**: Online
- ❸ **Dynamics 365 Server-Url**: Enter your Dynamics 365 Server URL.
- ❹ **Authenticated as**: Prefer Server2Server authentication.
- ❺ **Retrieve all Organizations**: Click the button to retrieve the organization.
- *G* Organization information: Your organization will be displayed there.

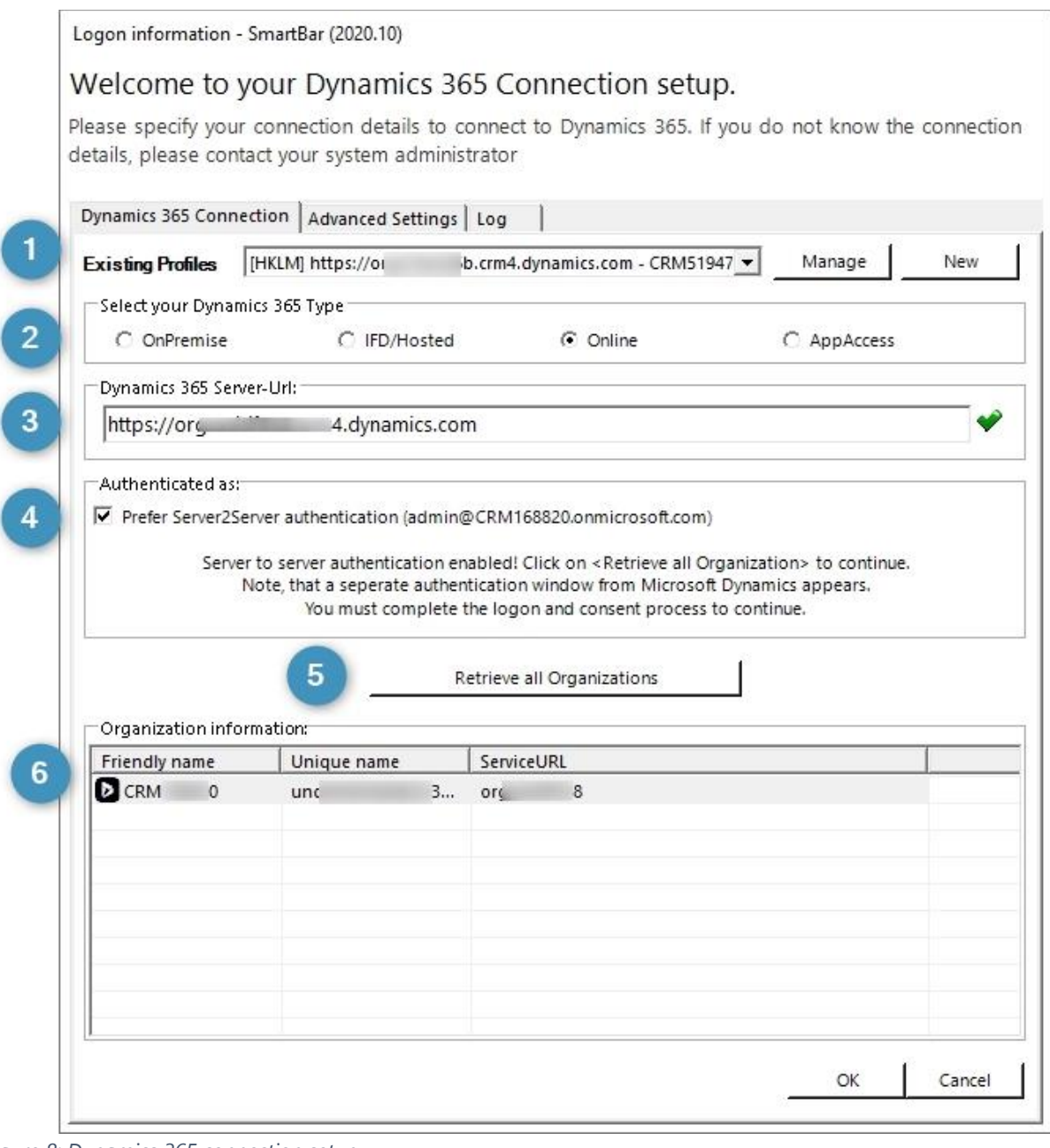

<span id="page-8-0"></span>*Figure 8: Dynamics 365 connection setup*

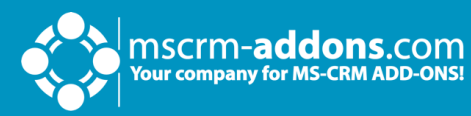

#### A **Save Profile** window might pop up. Just **Save** the Profile.

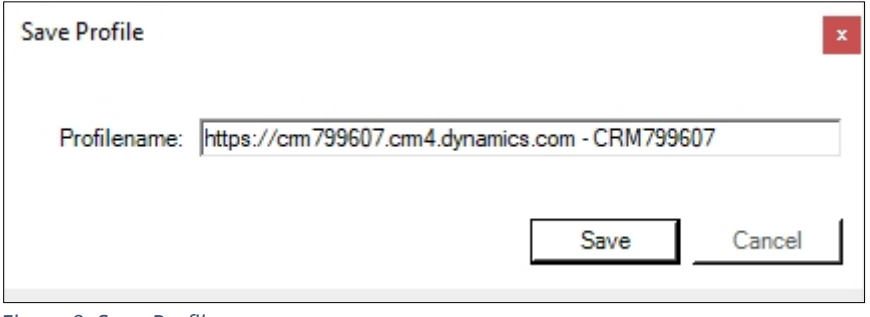

<span id="page-9-0"></span>*Figure 9: Save Profile*

During the installation, you will be asked if you want to apply the **Security Roles** for all users. Click **Yes** to continue or **No** if you want to apply the roles manually to all users.

**Please note:** In general, security roles contain the basic requirements for using our products and for being able to perform the license checks.

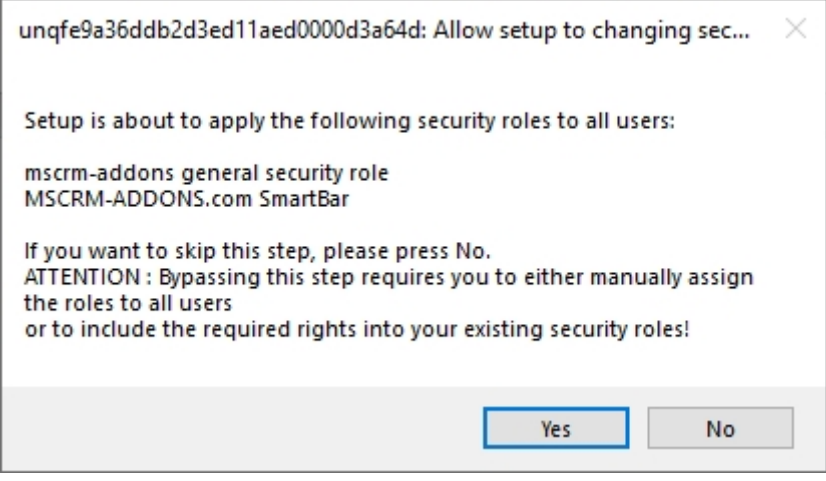

<span id="page-9-1"></span>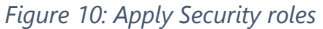

Click **Finish** to complete the installation and to exit the installer.

<span id="page-10-0"></span>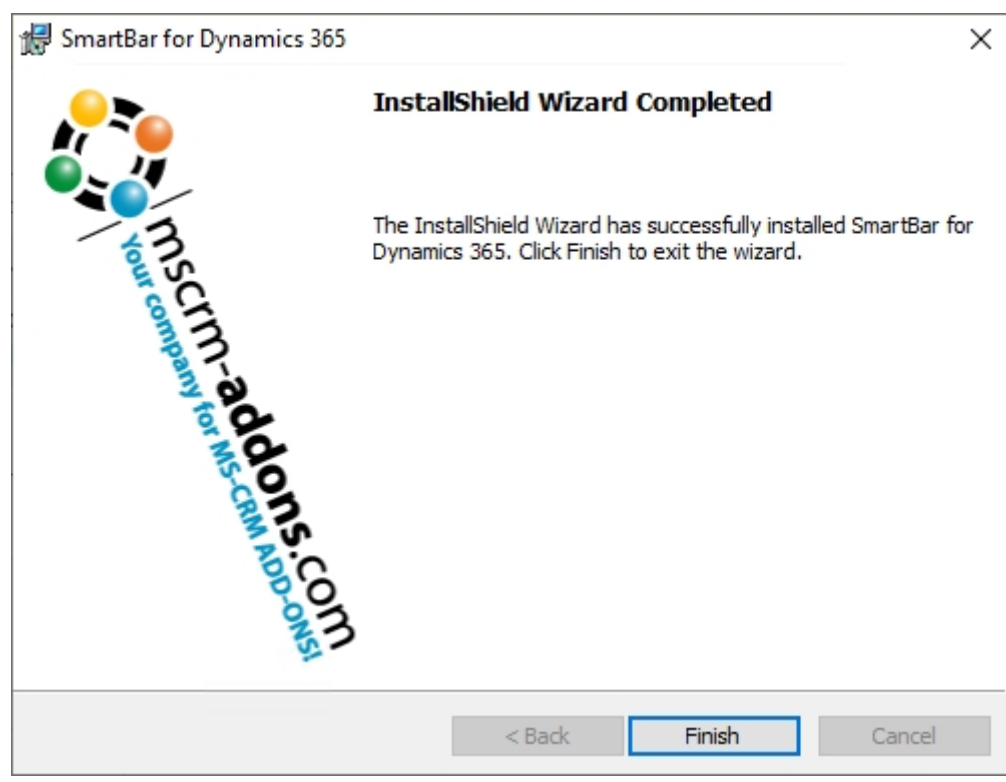

*Figure 11: Finish the installation*

mscrm-**addons.com**<br>Your company for MS-CRM ADD-ONS!

#### <span id="page-11-0"></span>1.2.1. SmartBar Organization Overview

The SmartBar for Microsoft Dynamics 365 Configuration allows you to specify your SmartBar Settings. To work with SmartBar Organization Overview, search for **Configuration - SmartBar for Dynamics 365** in the Windows Start Pane and press enter.

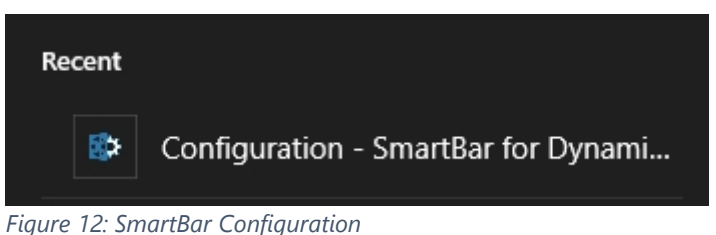

<span id="page-11-1"></span>The Connection setup window opens.

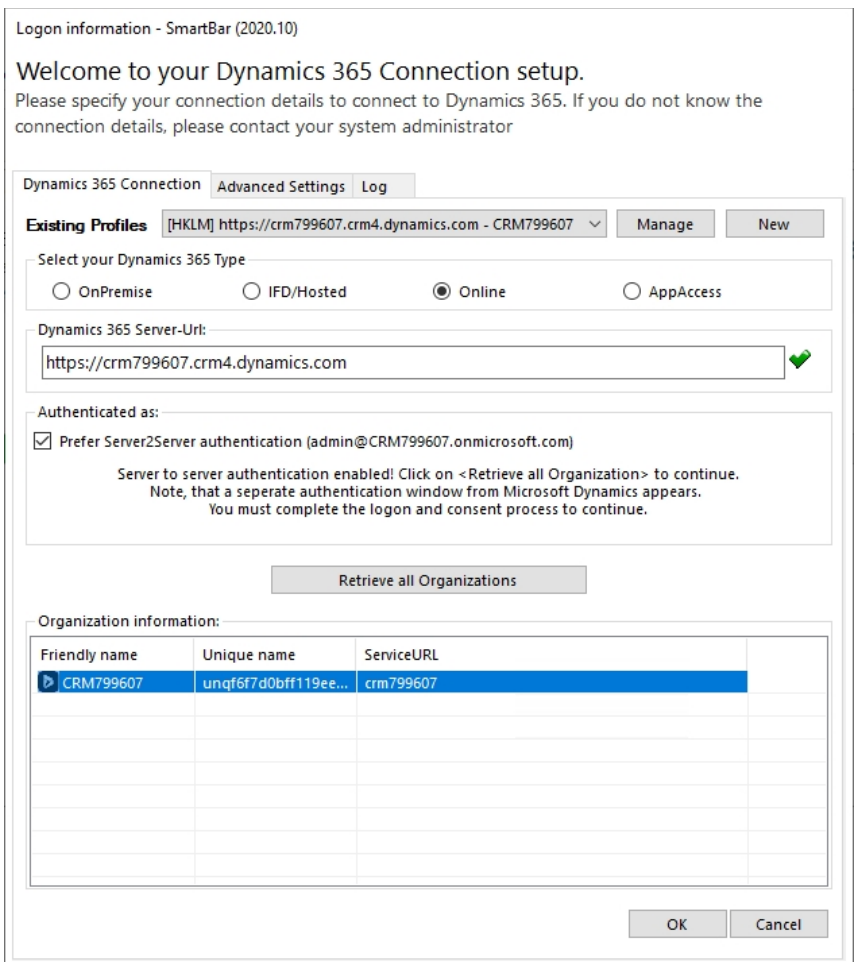

<span id="page-11-2"></span>*Figure 13: Connection setup window*

Select the appropriate organization and click on the **OK** button to continue. Usually, you simply have to click on the **OK** button, because the appropriate organization has already been selected by the system. However, there is nothing wrong with doublechecking the data.

#### The organization overview opens.

|                                                              | View Organization Installation States - SmartBar 2020.10                                        |                                                    |                          |                    |                                           |                           | X             |
|--------------------------------------------------------------|-------------------------------------------------------------------------------------------------|----------------------------------------------------|--------------------------|--------------------|-------------------------------------------|---------------------------|---------------|
| Organization overview<br>configuration or license management | Please select an organization in the list to access organization specific functionalities, like |                                                    |                          |                    | mscrm-addons.com                          |                           |               |
|                                                              |                                                                                                 |                                                    | Available Organizations: |                    |                                           |                           | $\checkmark$  |
| Friendly name<br>CRM799607                                   | Unique name<br>unqf6f7d0bff119ee11a66d                                                          | <b>Installation State</b><br>SmartBar is INSTALLED | BuildNr.<br>2020.10      | General<br>2020.61 | <b>SmartBarServerExtension</b><br>2020.10 | SmartBar by ms<br>2020.10 |               |
| $\checkmark$                                                 |                                                                                                 |                                                    |                          |                    |                                           |                           | $\rightarrow$ |
| Get IFD Setup                                                |                                                                                                 |                                                    |                          |                    |                                           | Close                     |               |

<span id="page-12-0"></span>*Figure 14: Organization overview*

Select the organization in the list and you can see the function buttons.

|                   | View Organization Installation States - SmartBar 2020.10                                                                                                    |                         |                              |               |                          |         |                         |                | X             |
|-------------------|----------------------------------------------------------------------------------------------------|-------------------------|------------------------------|---------------|--------------------------|---------|-------------------------|----------------|---------------|
|                   | Organization overview<br>mscrm-addons.com<br>Please select an organization in the list to access organization specific functionalities, like<br>configuration or license management |                         |                              |               |                          |         |                         |                |               |
|                   |                                                                                                    |                         |                              |               | Available Organizations: |         |                         |                | $\checkmark$  |
| Friendly name     | Unique name                                                                                                    |                         | <b>Installation State</b>    |               | BuildNr.                 | General | SmartBarServerExtension | SmartBar by ms |               |
| CRM799607         |                                                                                                    | ungf6f7d0bff119ee11a66d | <b>SmartBar is INSTALLED</b> |               | 2020.10                  | 2020.61 | 2020.10                 | 2020.10        |               |
|                   |                                                                                                    |                         |                              |               |                          |         |                         |                |               |
|                   |                                                                                                    |                         |                              |               |                          |         |                         |                |               |
|                   |                                                                                                    |                         |                              |               |                          |         |                         |                |               |
|                   |                                                                                                    |                         |                              |               |                          |         |                         |                |               |
|                   |                                                                                                    |                         |                              |               |                          |         |                         |                |               |
|                   |                                                                                                    |                         |                              |               |                          |         |                         |                |               |
|                   |                                                                                                    |                         |                              |               |                          |         |                         |                |               |
|                   | $\overline{2}$                                                                                                    | 3                       | 4                            | 5             |                          |         |                         |                | $\rightarrow$ |
| Reinstall/Upgrade | LicenseManager                                                                                                    | Launch config           | Uninstall                    | Get IFD Setup |                          |         |                         | Close          |               |

<span id="page-12-1"></span>*Figure 15: Select organization to see function buttons*

❶ **Reinstall/Upgrade**: Select the organization (in case there are more than one) in the list and click the **Reinstall/Upgrade** button.

❷ **LicenseManager**: Select an organization and click the **LicenseManager** button to open the LicenseManager.

- ❸ **Launch config**: This button opens the Configuration page in Dynamics 365.
- **4 Uninstall**: Here, you can uninstall ActivityTools.
- **6** get IFD Setup: Learn [here](https://support.mscrm-addons.com/knowledgebase/installing-groupcalendar-and-activitytools-in-an-ifd-claims-based-environment/) more.

#### <span id="page-13-0"></span>1.2.2. SmartBar Server Configuration (deprecated)

Once the installation is complete, the SmartBar Server Configuration will be presented.

**Please note**: The purpose of this configuration is to activate and configure the counting of related records in the Dynamics 365 menu.

#### **The SmartBar Server Configuration Surface**

This overview provides you with the main functionalities of the SmartBar Server Configuration.

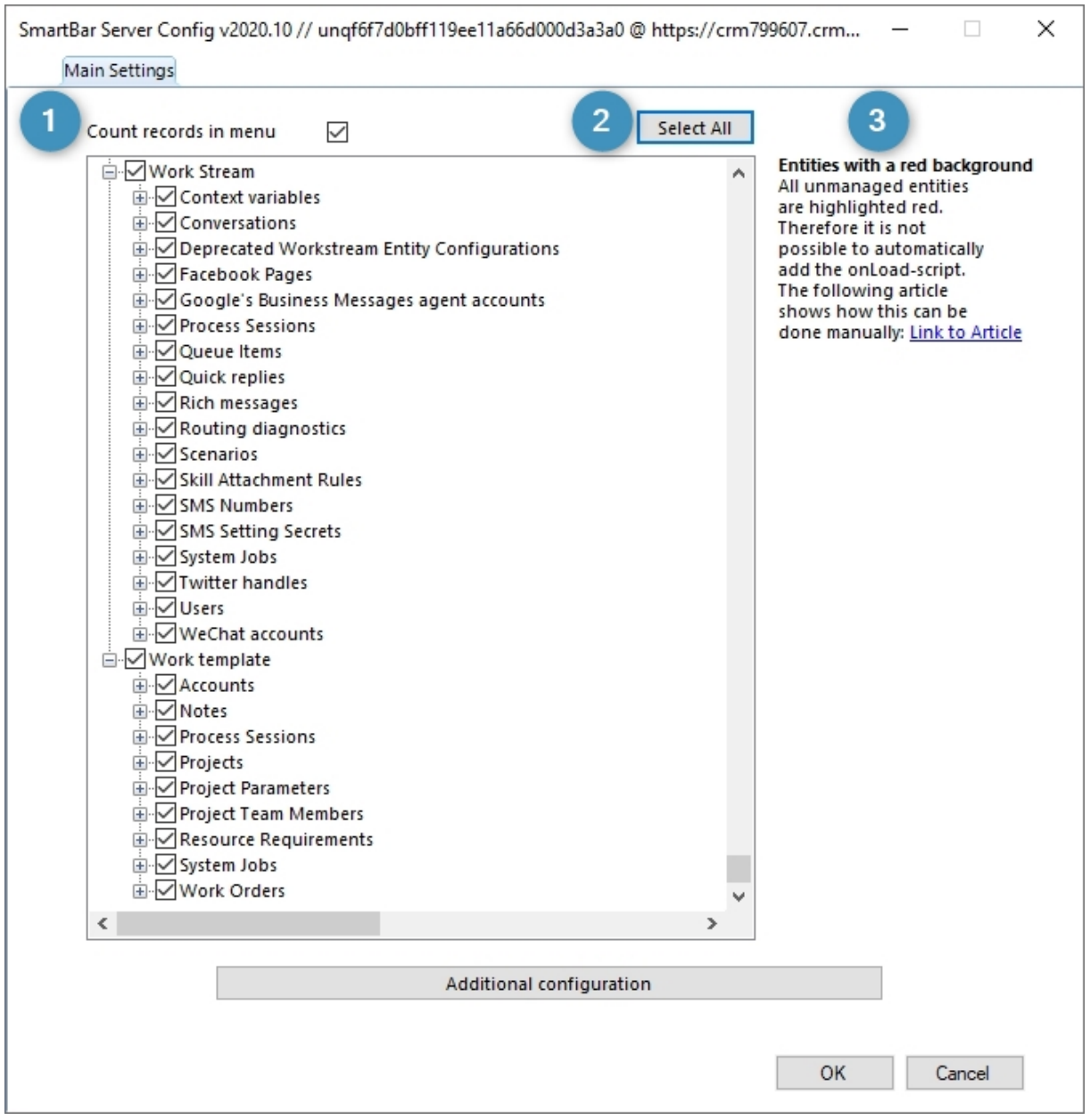

<span id="page-13-1"></span>*Figure 16: The SmartBar Server Configuration*

**Count records in menu**: This window pops up if you check this option. The counting of related records in Dynamics 365 is activated.

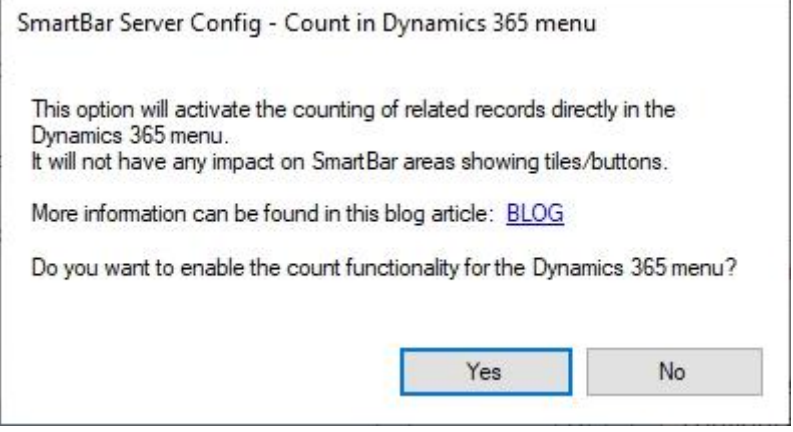

<span id="page-14-0"></span>*Figure 17: Enable Count records in menu option*

mscrm-**addons**.com

company for MS

❷ **Select All**: Click this button to select all entities for the counting option. ❸ **Entities with a red background**: All unmanaged entities are highlighted in red. This is why it is not possible to automatically add the onLoad-script. Please read the following article and find out how this can be done manually.

#### **How to configure the SmartBar Configuration**

To configure the SmartBar Server Configuration, simply check the records you want to be counted in the Main Settings. Then click on the **OK** button. This window is shown. Click **OK** to continue to save your settings.

<span id="page-14-1"></span>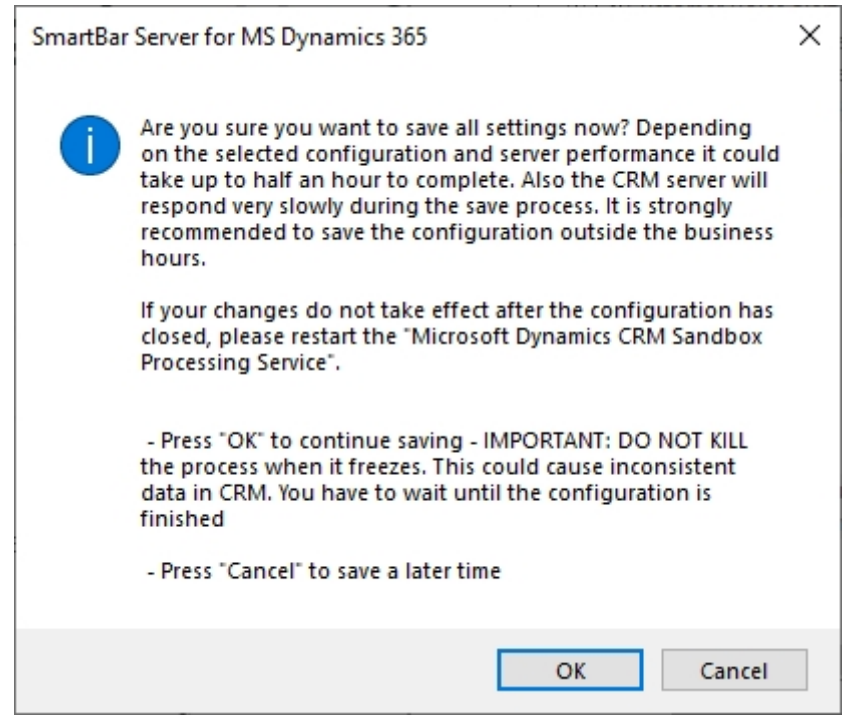

*Figure 18: SmartBar Server Config - Save Settings*

**Please note**: We recommend you not to save your settings during the business hours, because it could take up to half an hour to complete the savings.

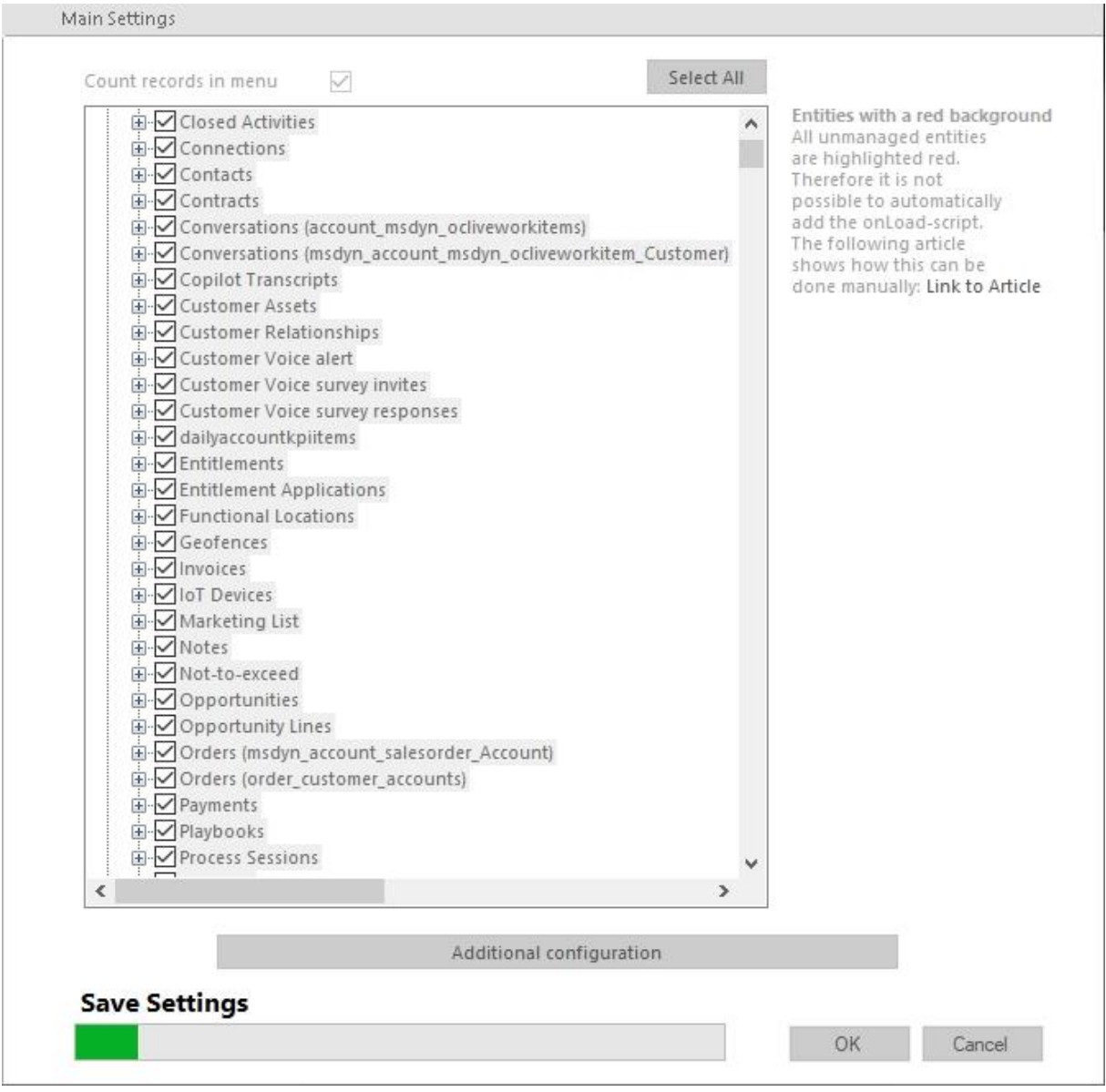

<span id="page-15-0"></span>*Figure 19: Progress in Saving is shown*

#### **Additional Configuration**

mscrm-**addons**.com

The additional configuration allows you to refine your SmartBar Configuration. To open the additional configuration, simply click on the **Additional Configuration** button in the SmartBar Server Configuration surface.

**Please note**: Before you use the tool for the first time, at least one entity has to be checked and the SmartBar Server Config has to be saved once.

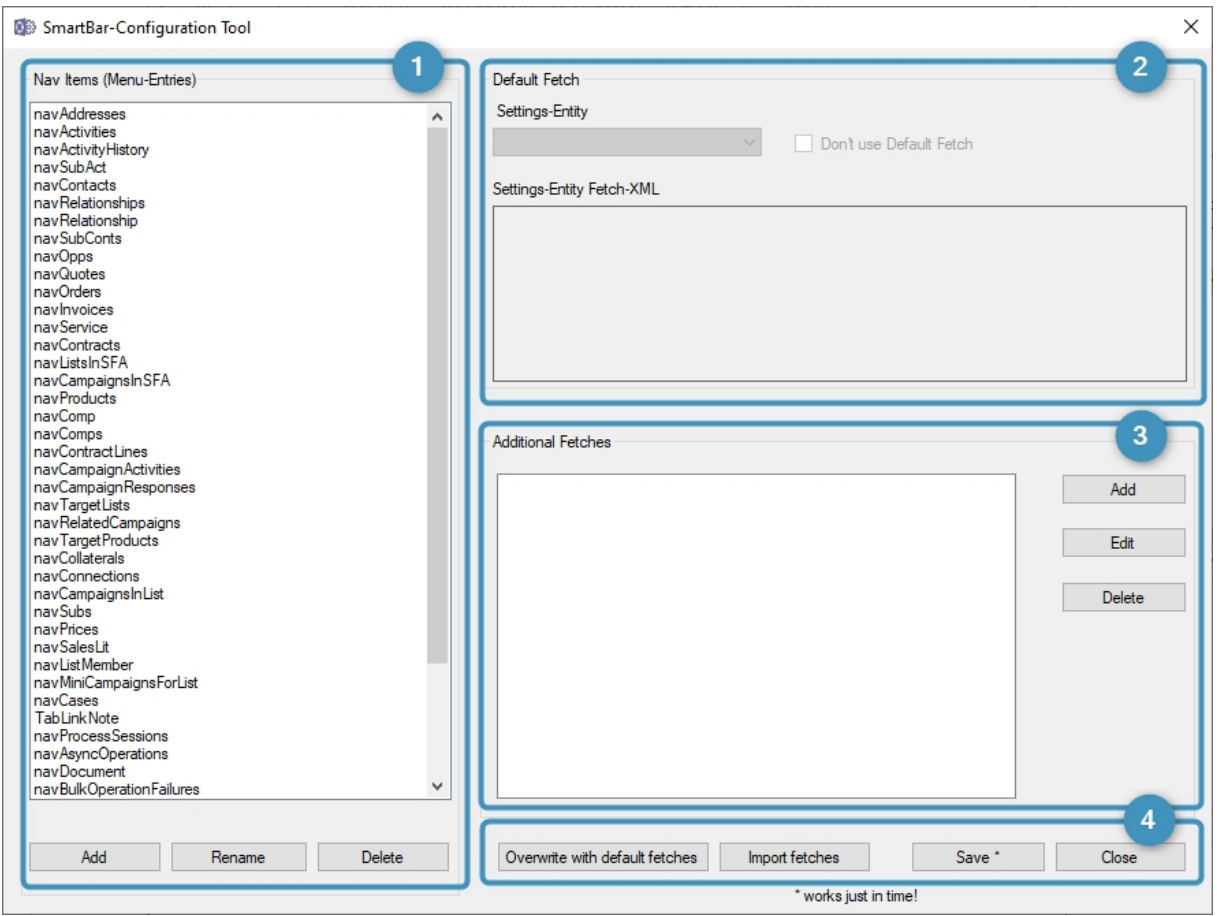

<span id="page-16-0"></span>*Figure 20: Additional Configuration window*

❶ **Nav Items (Menu-Entries)**: This area manages the navigation items (menu items in Dynamics 365). The list includes the **html-IDs** of all menu items for which SmartBar is configured. For example, the list-entry **navQuotes** represents the entity quote. To add, modify or delete existing entries, use the buttons at the bottom of the section.

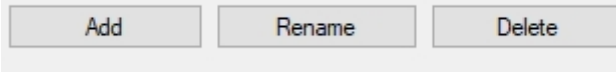

<span id="page-16-1"></span>*Figure 21: Nav Items section buttons*

**Please note**: With one click on these buttons, the changes are performed without a warning window. However, they are not saved until the **Save** button in the General section is pressed.

❷ **Default Fetch**: In this area, the default-fetch of the selected navigation-entry is shown. It counts all records which are directly related with the calling entity. It is not possible to delete or edit the default-fetch. But you can disable it by checking the Don't use Default Fetch-checkbox.

❸ **Additional Fetches**: These fetches count all records which are not directly related to the entity. To add, edit or delete a particular fetch, use the buttons next to the additional fetches box. The **Add** button opens a blank screen that enables you to add a new fetch to the selected entry. Use the text area under Fetch-XML to place the new fetch.

In the text field below Fetch-Type, fill in the entitytypecodes (unique number of the entity) of the entities for which the fetch should be used. If you don't insert a number, the fetch will be executed for all possible entities. To add the fetch to the list, simply click on the **OK** button.

The **Edit** button opens a selected fetch in a new window in order to modify it.

**Please note**: Corrupt Fetches that are not executable will be ignored.

In the following example, the navigation-entry navQuotes (html-name for quotes) receives a new fetch. The fetch will count all quotes which are related to a contact and the calling account.

If the field Fetch-Type was blank, the fetch would be executed for all possible quotemenu items (quote is available in account, contact, opportunity, etc.). But because the text field includes 1 (entity-type code for account), the fetch will be executed only for the quote-navigation entry in the account menu.

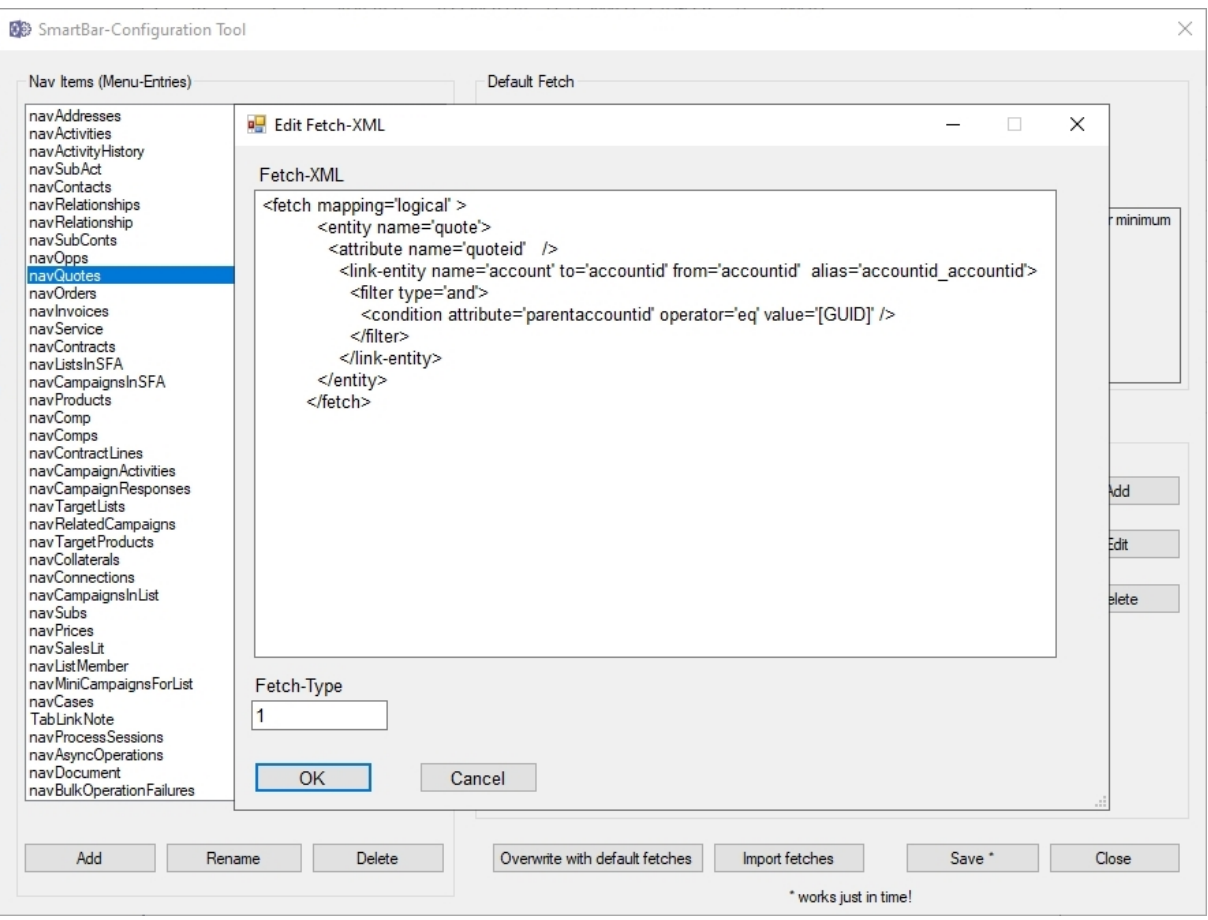

<span id="page-18-0"></span>*Figure 22: Edit fetch*

Finally, the **Delete** button deletes selected fetches.

**Please note**: All buttons in this area affect the entire window.

A click on the **Overvrite with default fetches** button restores default values. Make sure that you save the current configuration before it is overwritten.

Click on the **Import fetches** button to optionally overwrite the current NavigationItems and/or XML-files (setting file). A click on the **Close** button closes the Configuration Tool.

Click on the **Save** button to save all settings of the entire Configuration Tool. The below window appears. Click **OK** to confirm.

**Please note:** We recommend you not to save your settings during the business hours, because it could take up to half an hour to complete the savings.

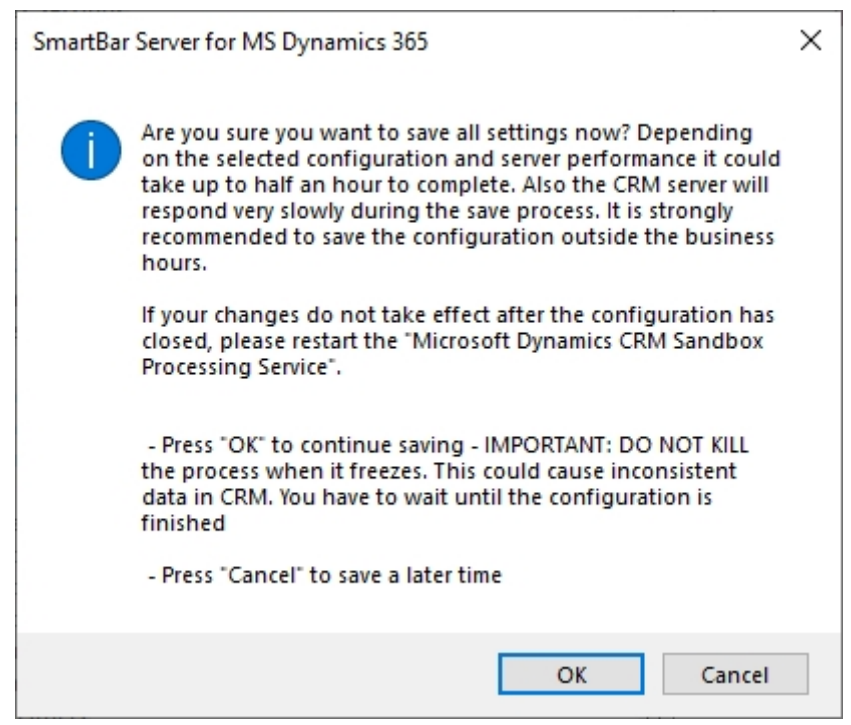

MSC**rm-addons**.com<br><sup>Your company for MS-CRM ADD-ONS!</sup>

<span id="page-19-1"></span>*Figure 23: Save Configuration*

### <span id="page-19-0"></span>1.3. How to install SmartBar via solution import (manually)

In some cases,, it is necessary to install our mscrm-addons.com solutions (you can access from the [Download](https://www.mscrm-addons.com/Downloads/Download-SmartBar-For-Dynamics365) area) manually. Here is shown how this can be done in Dynamics 365.

Navigate in Dynamics 365 to **Settings** and to **Solutions**.

| 拙                 | Dynamics 365                | Settings $\sim$<br>Solutions > |                          |                                        |                                 |                       |             |             |
|-------------------|-----------------------------|--------------------------------|--------------------------|----------------------------------------|---------------------------------|-----------------------|-------------|-------------|
| <b>Settings</b>   |                             |                                |                          |                                        |                                 |                       |             |             |
|                   | <b>Business</b>             |                                | Customization            | System                                 |                                 | <b>Process Center</b> | SignNow     | Application |
|                   | <b>Q1</b> Business Manageme | co Sync Error                  | $+$<br>Customizations    | $\mathcal{L}_\alpha$<br>Administration | Email Configuration             | <b>DO</b> Processes   | SignNow app | Apps        |
| $\Box$            | Templates                   |                                | œ<br>Solutions           | $\mathbf{a}$<br>Security               | Activity Feeds Confi            | Microsoft Flows       |             |             |
| $\boxed{\bullet}$ | Product Catalog             |                                | M<br>Microsoft AppSource | B.<br>Data Management                  | Activity Feeds Rules            |                       |             |             |
|                   | Unified Service Desk        |                                | e Plug-In Trace Log      | System Jobs                            | Dynamics 365 App f              |                       |             |             |
| $\gamma_{\alpha}$ | Service Management          |                                | Solutions History        | Document Manage                        | $\mathcal{A}$<br>Sales Insights |                       |             |             |
|                   | Mobile Offline              |                                |                          | Auditing                               |                                 |                       |             |             |

<span id="page-19-2"></span>*Figure 24: Dynamics 365 > Settings > Solutions*

In the **All Solutions** overview select **Import**.

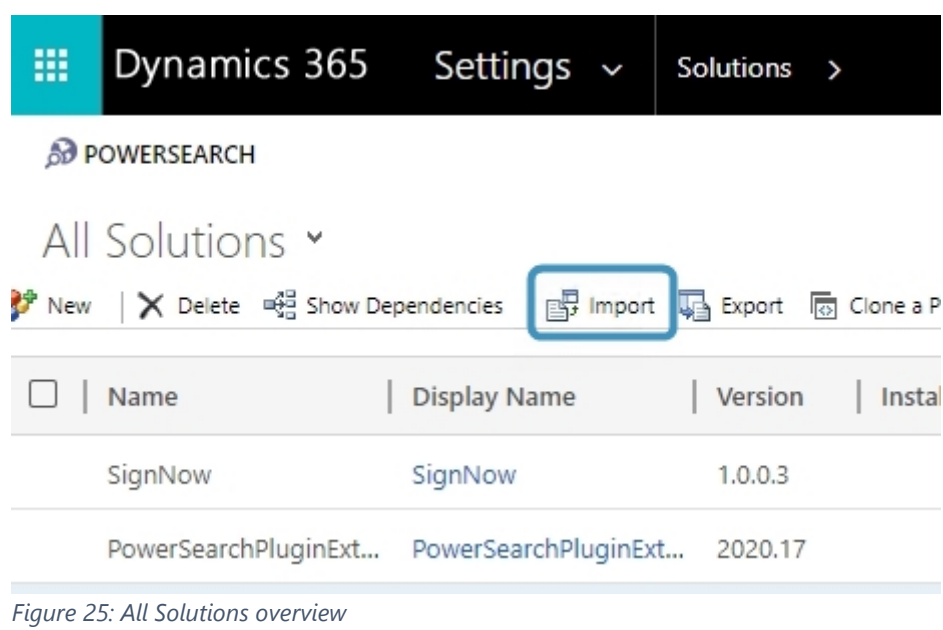

<span id="page-20-0"></span>Select the Solution Package like in Figure 14 and continue with **Next**.

**Please note**: It is of utmost importance to upload the mandatory files in the following order!

- ❶ **MSCRM-ADDONScomGeneral.zip**
- ❷ **SmartBarServerCore.zip**
- ❸ **SmartBarServerExtension.zip**

mscrm-**addons**.com<br><sub>Your company for MS-CRM ADD-ONS!</sub>

**4** SmartBarServerNavigationHelper.zip

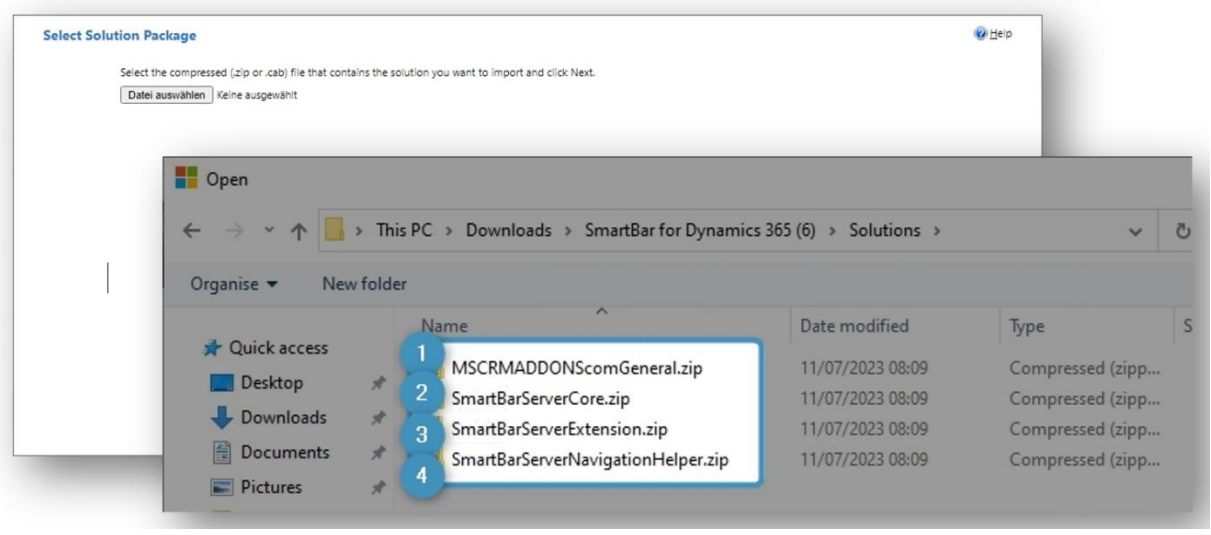

<span id="page-20-1"></span>*Figure 26: Select Solution Package*

After a double-click on **MSCRM-ADDONScomGeneral.zip** this window is shown. Continue with **Next**.

The message says that this solution package contains an update for a solution that is already installed. Just click **Next**.

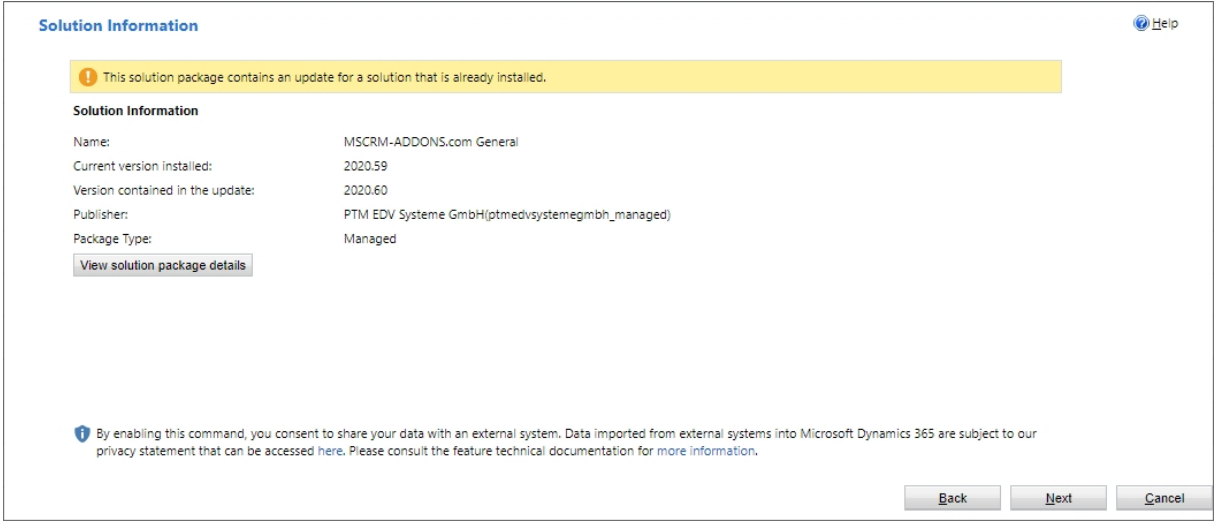

<span id="page-21-0"></span>*Figure 27: Solution information*

The following window opens. Please choose **Upgrade** and **Overwrite customizations** and click **Import**.

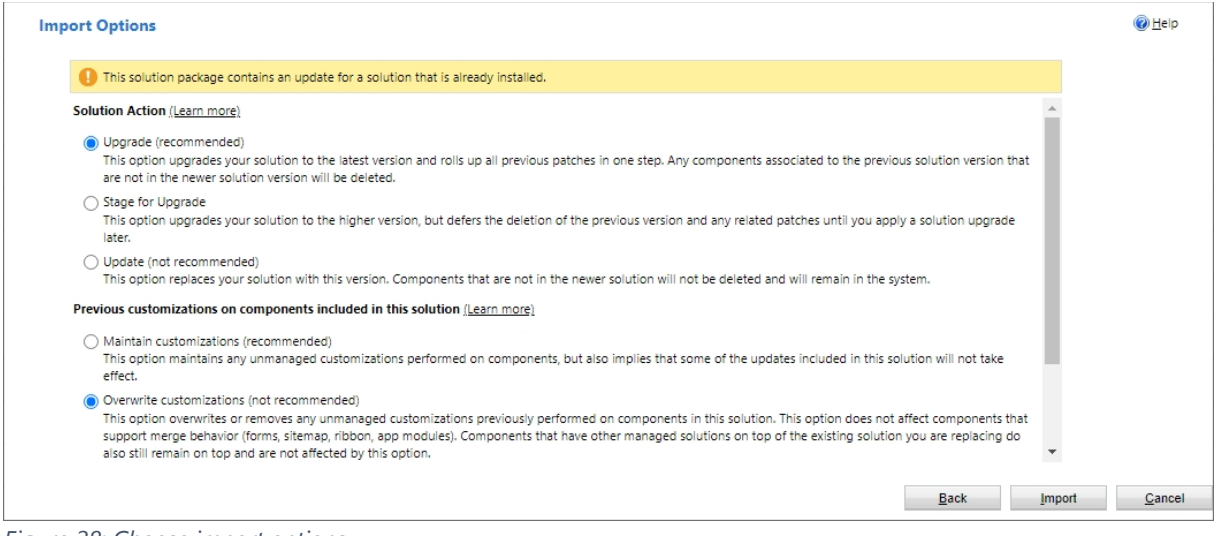

*Figure 28: Choose import options*

<span id="page-21-1"></span>The solution gets imported. Please wait for the operation to complete.

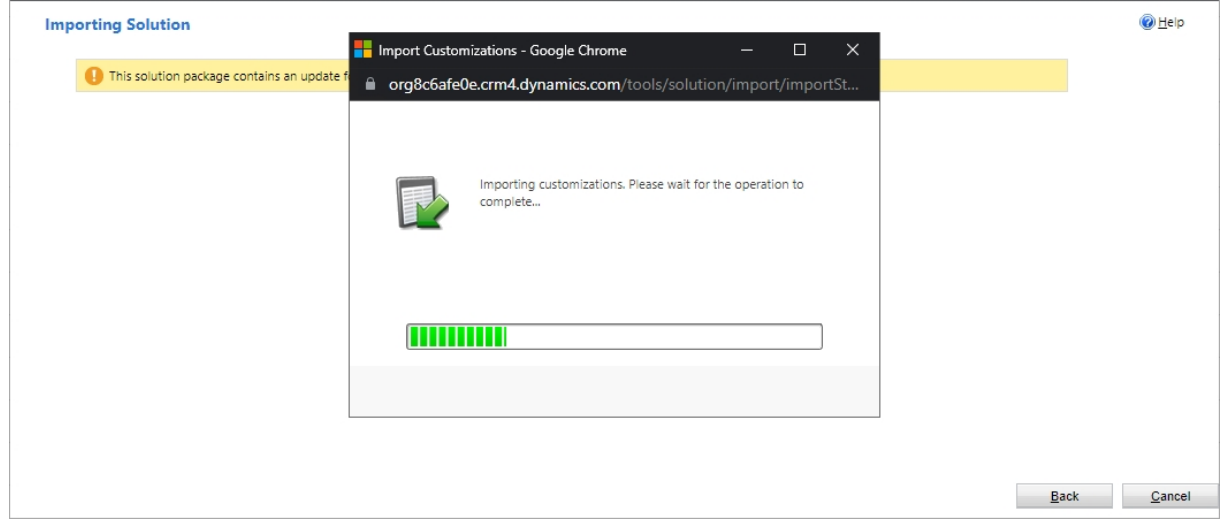

<span id="page-22-0"></span>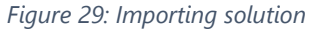

MSCIM-**addons**.com<br>four company for MS-CRM ADD-ONS!

The import of the solution **MSCRM-ADDONS.com General** is completed successfully. The ribbon client metadata is being refreshed in the background.

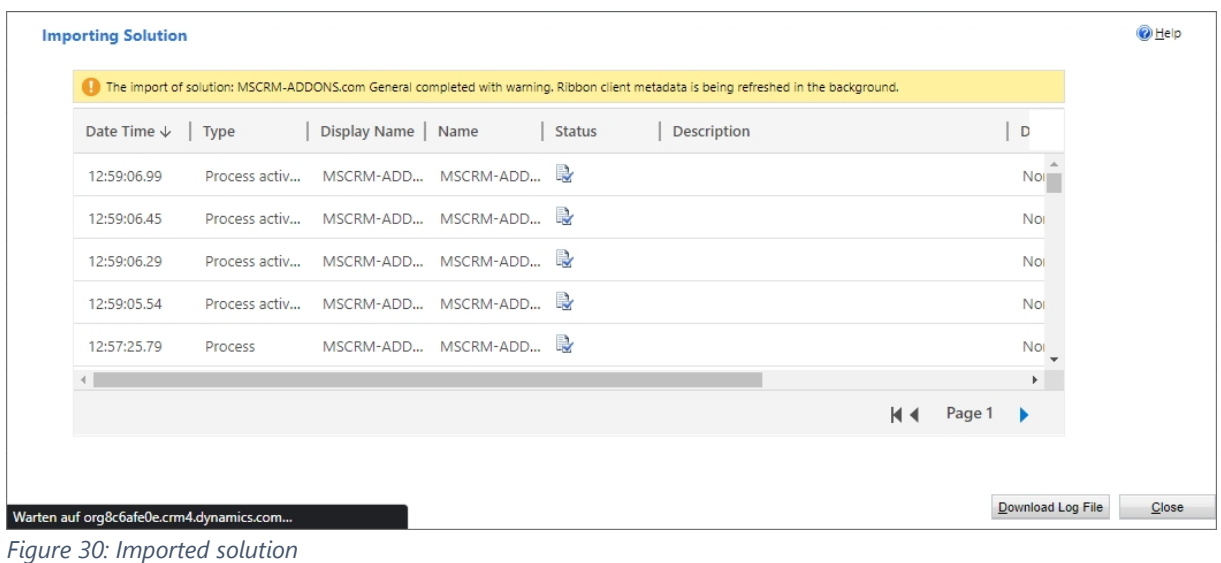

<span id="page-22-1"></span>Now repeat the procedure for

- **SmartBarServerCore.zip**
- **SmartBarServerExtension.zip**
- **SmartBarServerNavigationHelper.zip**

<span id="page-23-0"></span>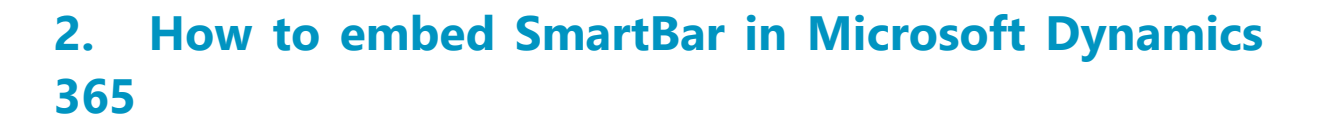

SmartBar for Microsoft Dynamics 365 can be embedded into the entity form in two different ways.

- 1. Use of web resources to embed SmartBar in any desired entity form.
- 2. Embed SmartBar in dashboards.

mscrm-**addons.**com<br>Your company for MS-CBM ADD-ONSL

### <span id="page-23-1"></span>2.1 How to embed SmartBar as a webresource

Learn here in a step-by-step tutorial how to embed ActivityTools in your Dynamics 365 environment.

**Step 1**: First add **MSCRM-ADDONS.com SmartBar** security role to your users.

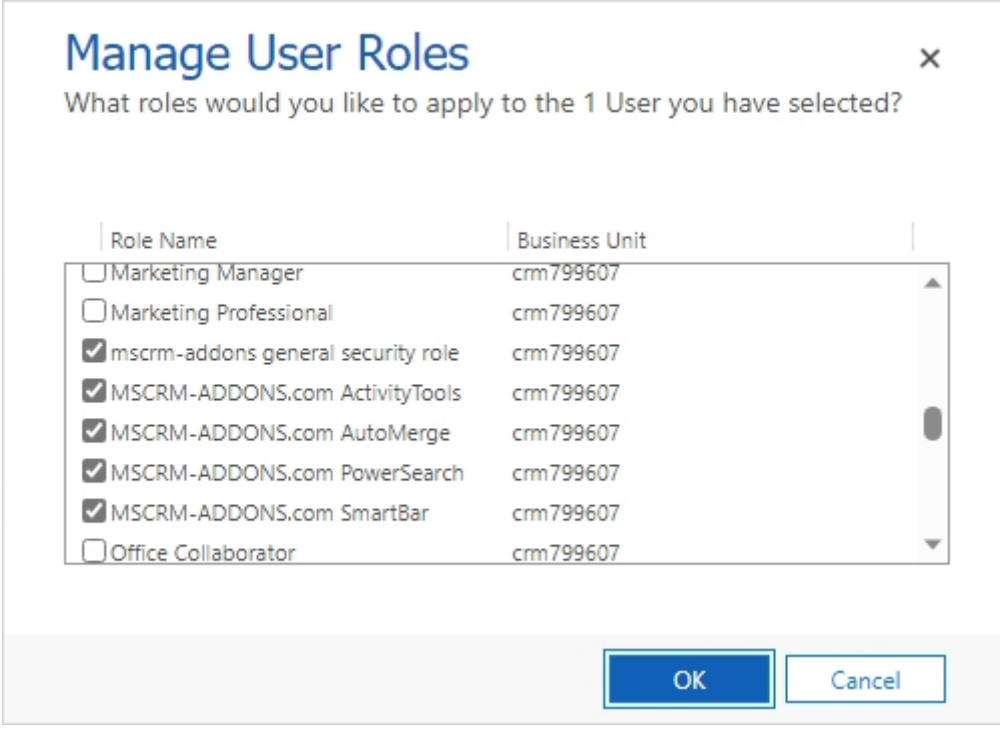

<span id="page-23-2"></span>*Figure 31: Assigning security role*

Therefore, open in Dynamics 365 → Advanced Setting → Security → Users → Manage Roles.

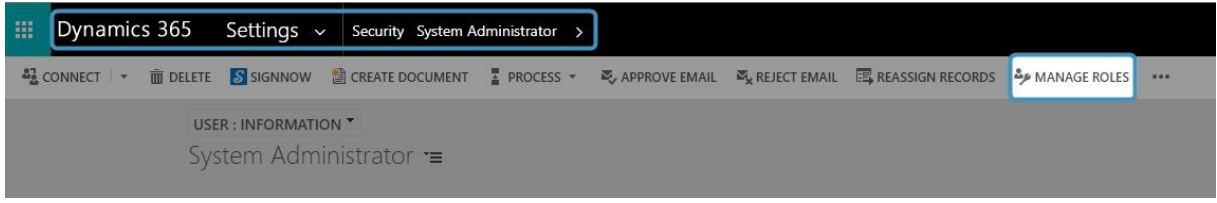

<span id="page-24-0"></span>*Figure 32: Access the Manage User Roles*

mscrm-**addons**.com<br>Your company for MS-CRM ADD-ONS!

To embed SmartBar into Dynamics 365 open [Power Apps](https://make.powerapps.com/) and navigate to Tables (entity) and select the one you want to customize.

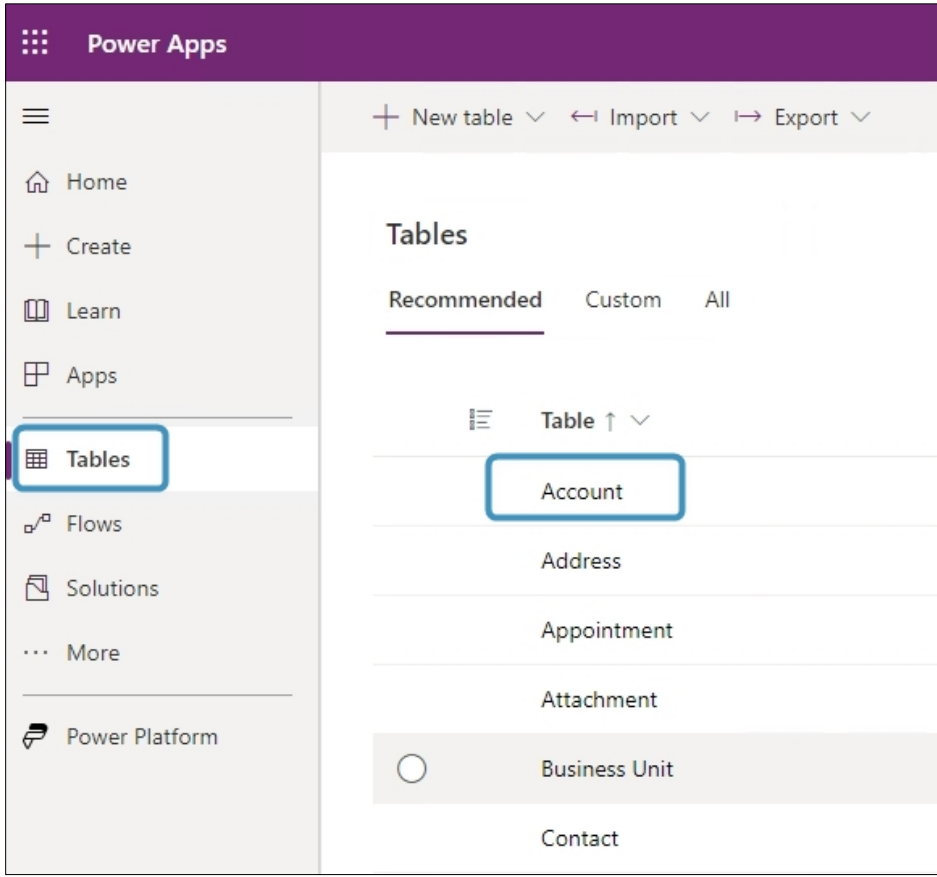

<span id="page-24-1"></span>*Figure 33: Power Apps - Tables Account*

**Step 3**: In the Form editor select **Component** and click on **HTML web resource** under the component **Display**.

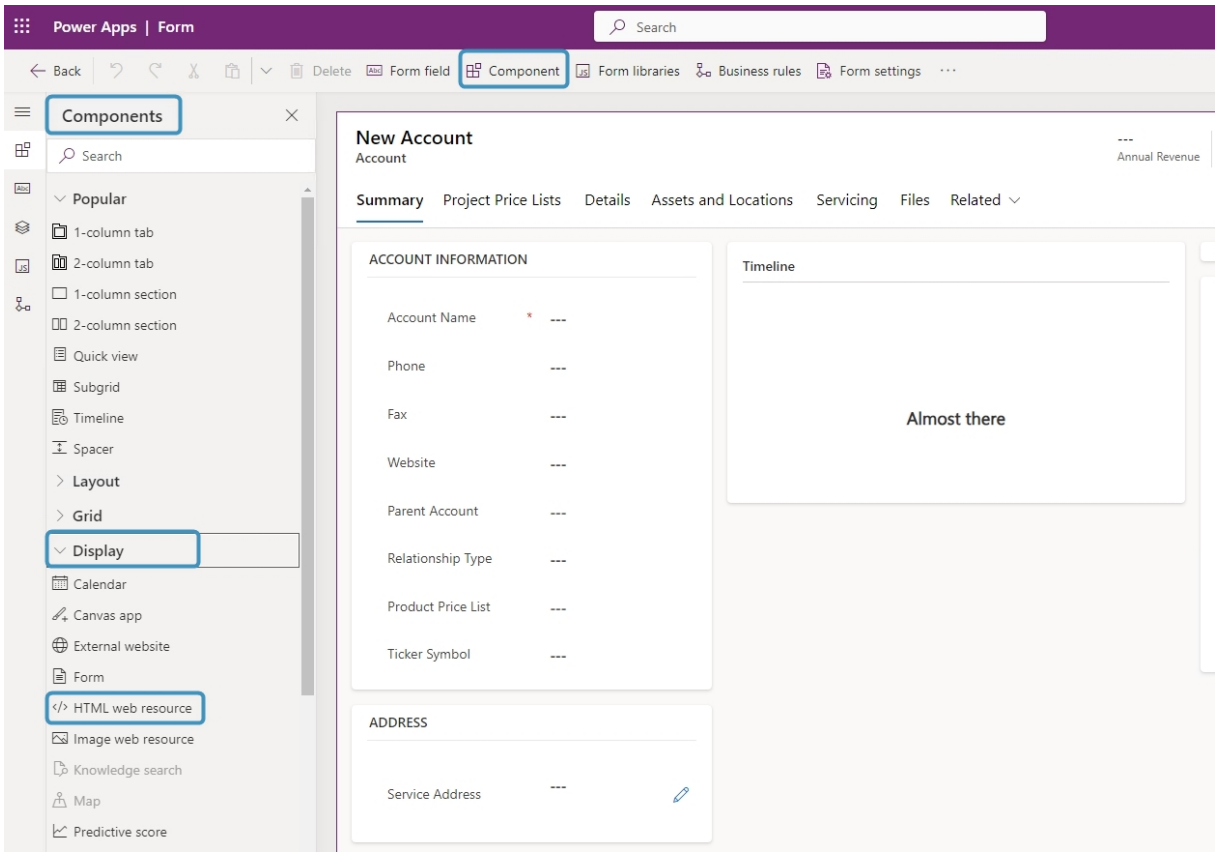

<span id="page-25-0"></span>*Figure 34: The Form editor*

mscrm-**addons.**com<br>Your company for MS-CRM ADD-ONS!

**Step 4**: In the HTML web resource window which opens, locate the web resource called **ptm\_ActivityTools/MainPage.html** and **Add** it.

**Please note:** In Figure 30 The Add button is greyed out because the web resource is already added.

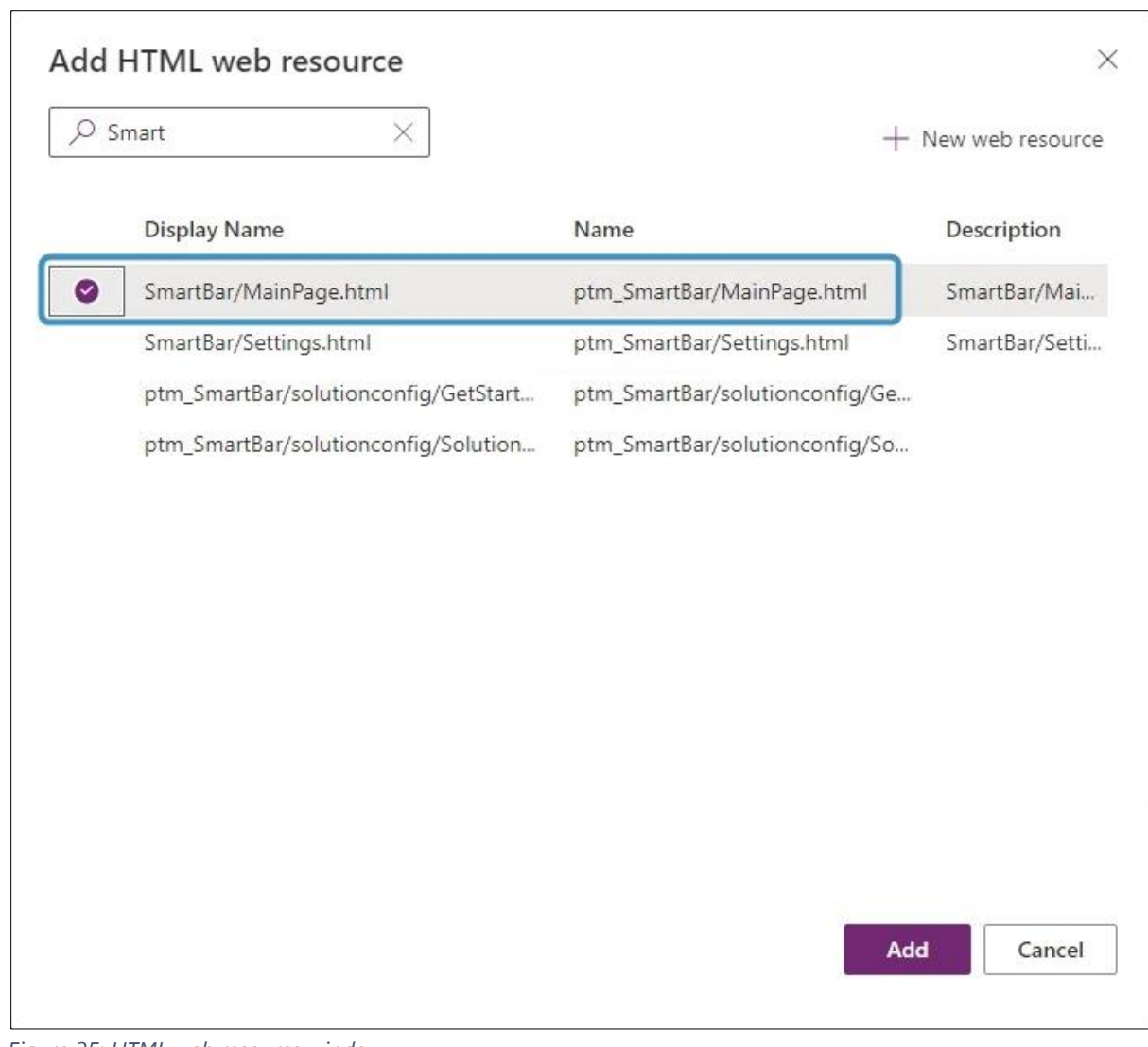

<span id="page-26-0"></span>*Figure 35: HTML web resource window*

#### **Step 5**: Now **Save and publish** your customizations.

<span id="page-26-1"></span>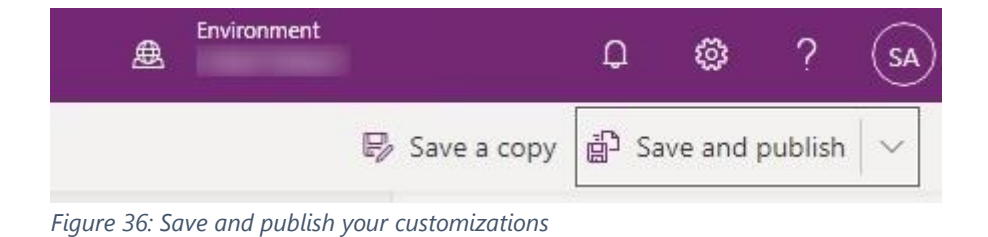

### **Step 6**: Now when select the Account record, SmartBar will be displayed.

mscrm-addons.com<br>Your company for MS-CRM ADD-ONS!

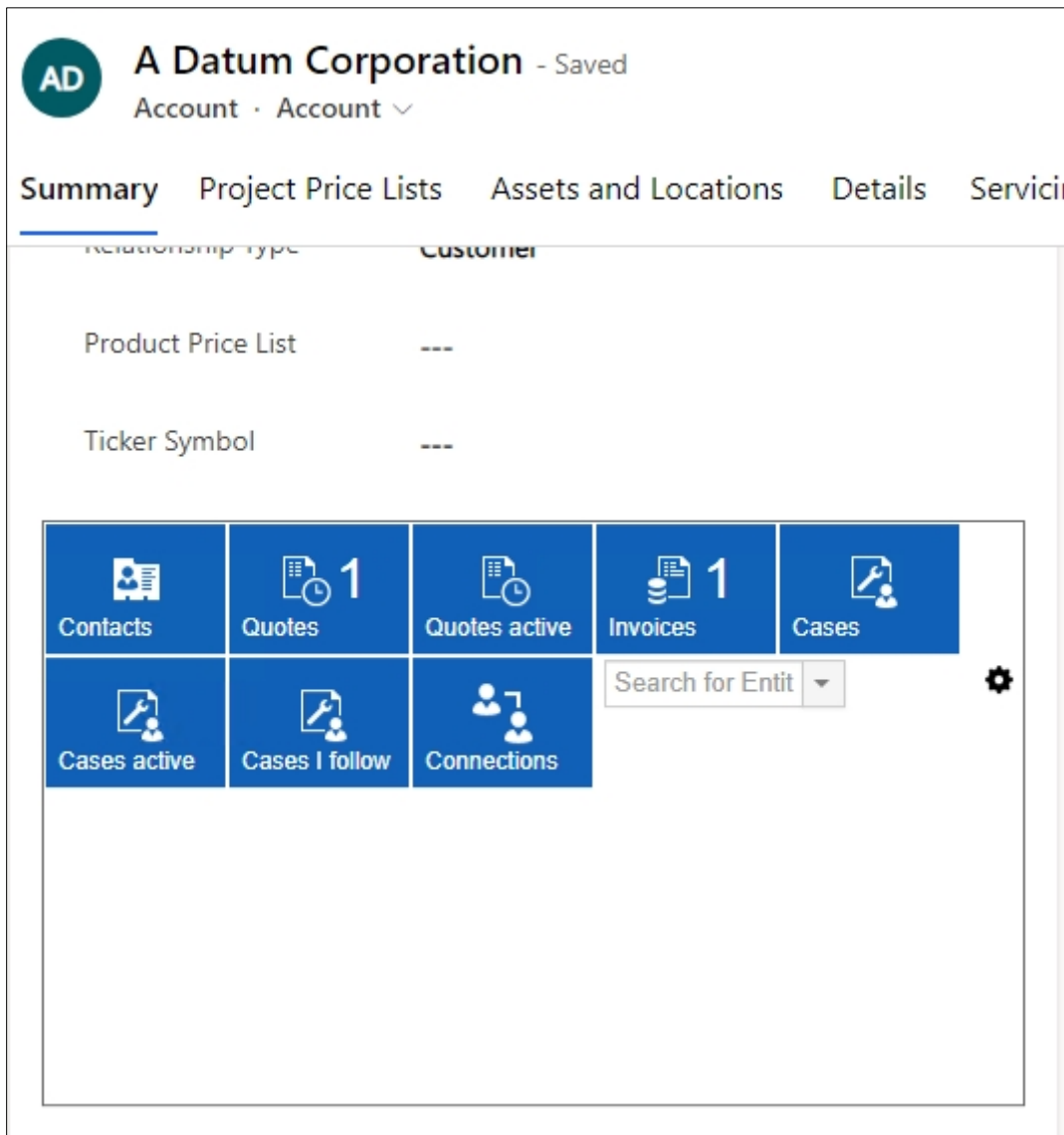

<span id="page-27-0"></span>*Figure 37: SmartBar embedded in Dynamics 365 - Account*

<span id="page-28-0"></span>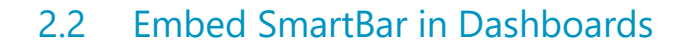

mscrm-**addons**.com

SmartBar for Dynamics 365 can also be integrated into any of your Dynamics 365 dashboards. To do this, follow the tutorial below:

1. To add SmartBar to a dashboard, access your Dynamics 365 and navigate to  $\bigcirc$ **Dashboard**. If you wish to create a new custom dashboard, click the ❷ **New** button in the command bar. Alternatively, if you want to edit an existing dashboard, simply select the one you wish to modify and click on the **Edit** button. For this example, we will demonstrate how to create a new dashboard.

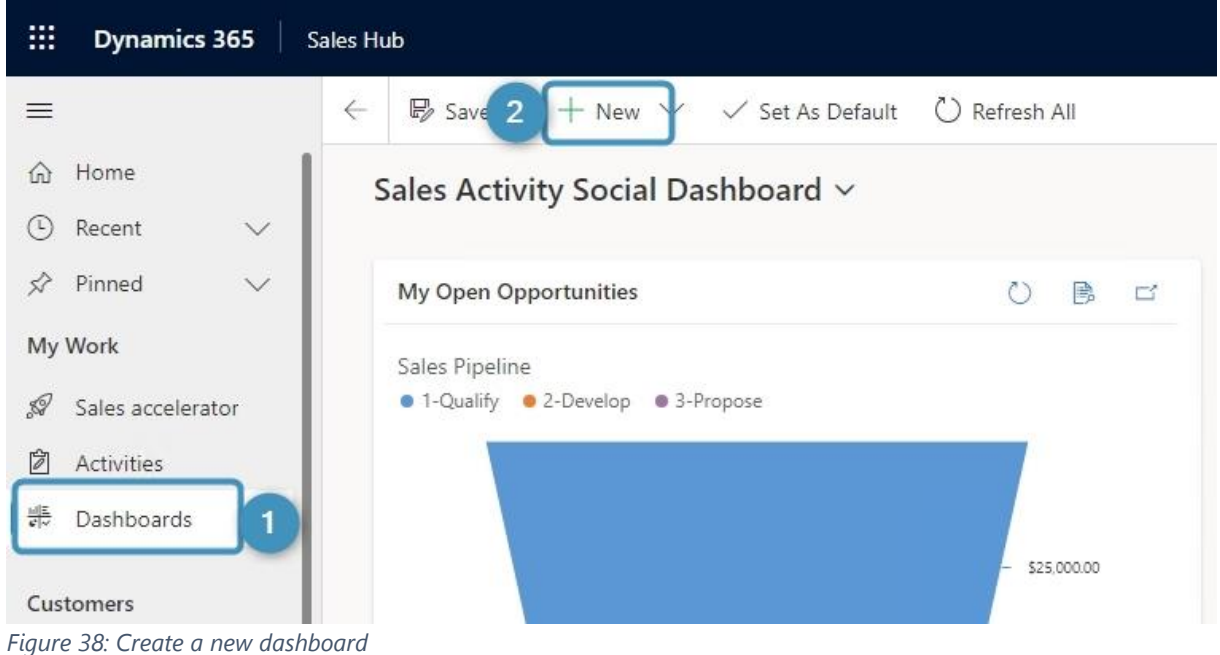

<span id="page-28-1"></span>Select an empty grid in the window that opens. Confirm with **Create**.

 $\times$ 

### **Choose Layout**

Choose a layout to create a dashboard.

mscrm-**addons**.com<br>Your company for MS-CRM ADD-ONS!

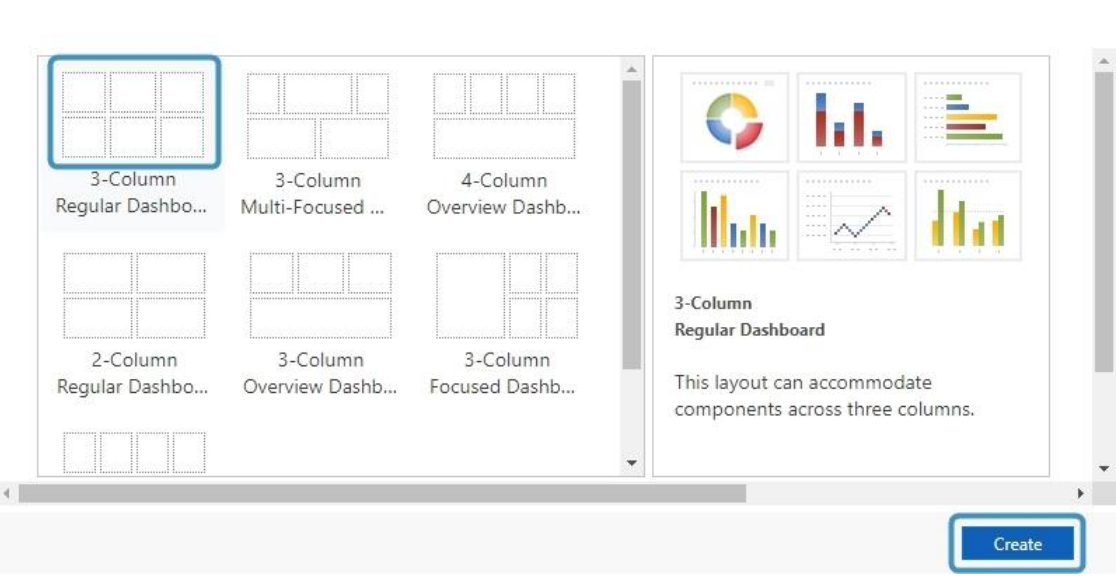

<span id="page-29-0"></span>*Figure 39: Select a layout*

After selecting the Layout, make a double click. This Power Apps site is shown. Click the ❶ **Web Resource** button.

To modify the height and width, simply use the scaling buttons ❷ in the command bar.

| 排       | Power Apps |              |                                                                                                    |                                |                |
|---------|------------|--------------|----------------------------------------------------------------------------------------------------|--------------------------------|----------------|
|         |            |              | <b>■ SAVE × CLOSE © PROPERTIES ILE</b> CHART 三LIST ● WEB RESOURCE SETTIMELINE □ IFRAME © ASSISTANT |                                |                |
| Name: * |            |              |                                                                                                    | ← Increase Width               | $\overline{2}$ |
|         |            |              |                                                                                                    | $\updownarrow$ Increase Height |                |
| Section |            |              |                                                                                                    | Decrease Height                |                |
|         |            | <b>↓</b> ■ 图 |                                                                                                    |                                |                |

<span id="page-29-1"></span>*Figure 40: Open a Web Resource*

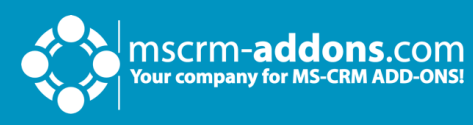

### A possible result could look like this:

<span id="page-30-0"></span>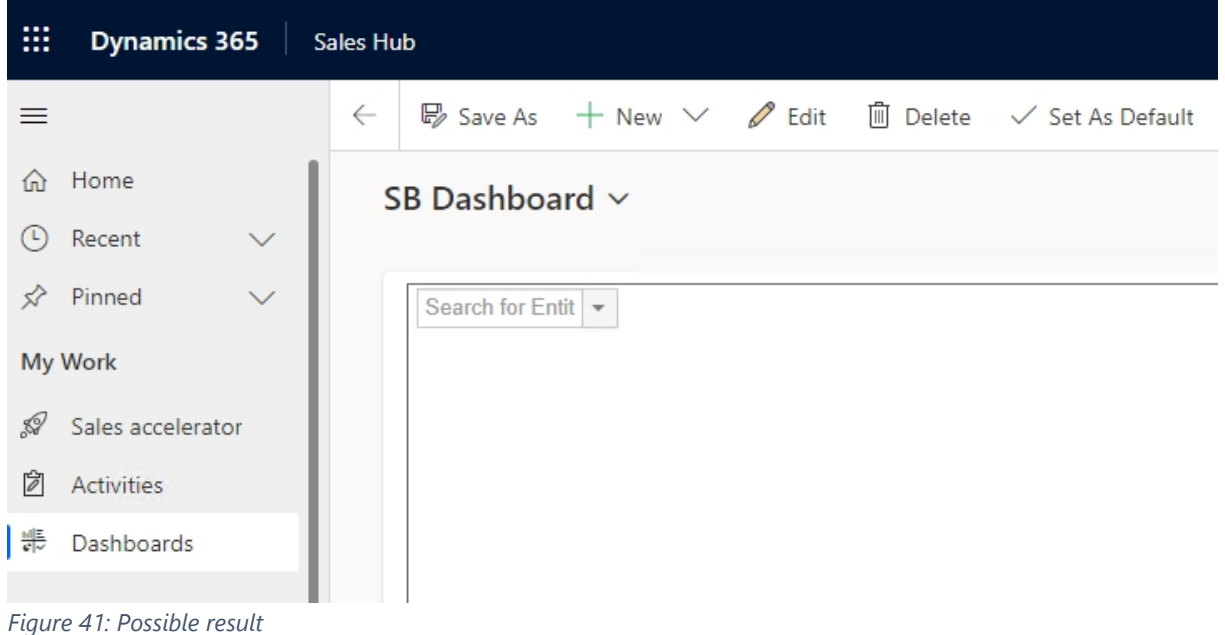

## <span id="page-31-0"></span>**3. The SmartBar settings**

mscrm-**addons.**com<br>Your company for MS-CRM ADD-ONS!

As soon as SmartBar is embedded in Dynamics 365, you can customize it. The tool allows administrators to configure different settings. To open the SmartBar settings, simply navigate to My SmartBar and click on the **Gear icon** button, which is displayed below.

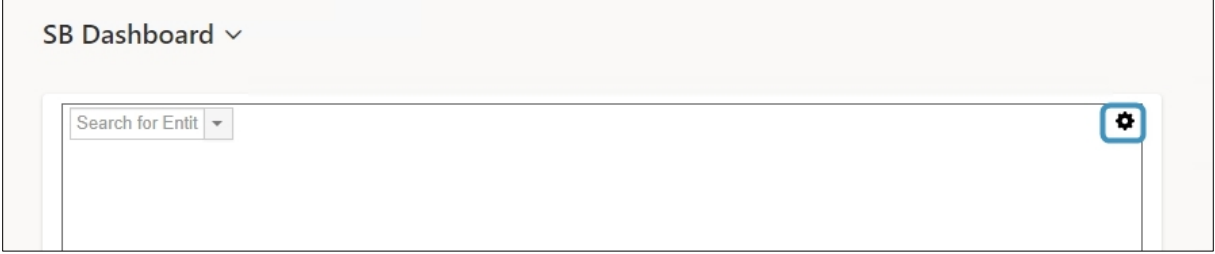

<span id="page-31-1"></span>*Figure 42: Access SmartBar Settings*

The first time you open the settings, you will be asked to set some Security Roles for your users. The Security Roles define which users should be able to access the Settings page. Only users owning at least one of the selected roles will be able to change the SmartBar settings when using the tool.

<span id="page-31-2"></span>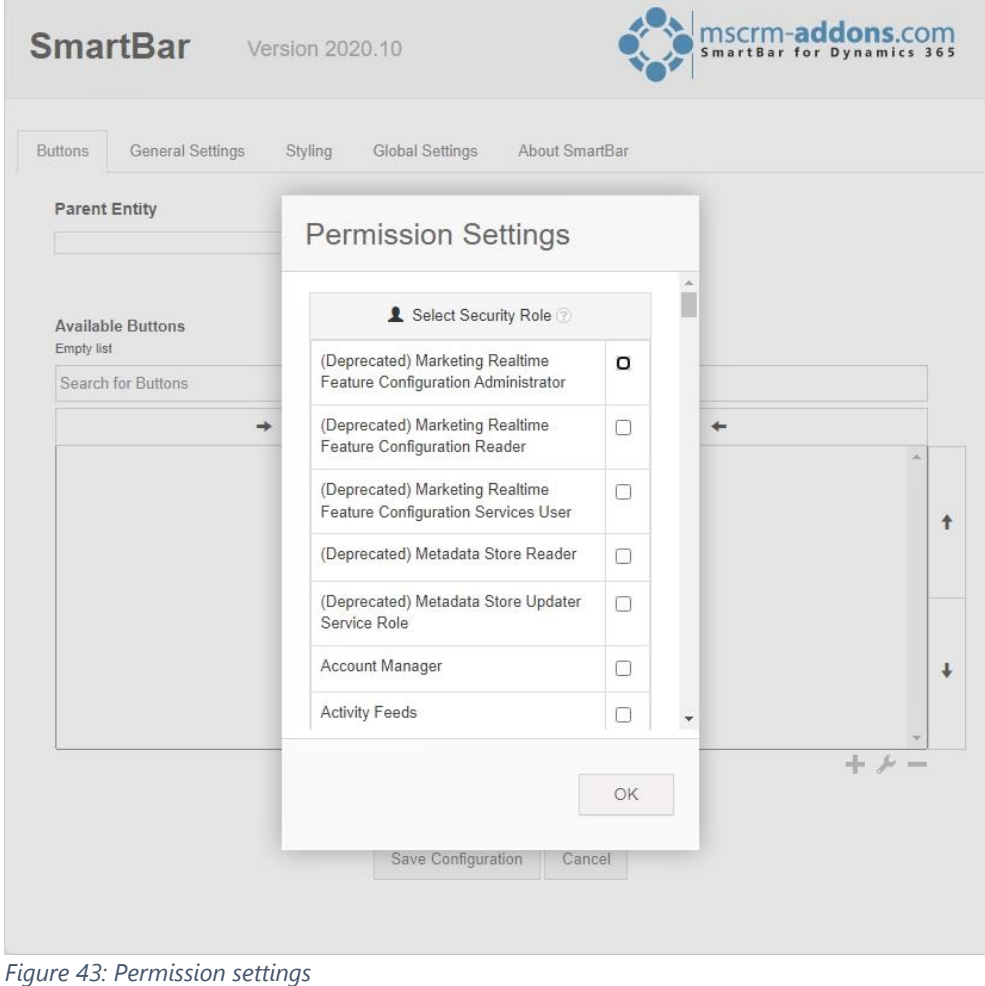

### <span id="page-32-0"></span>3.1 The SmartBar Settings Overview

mscrm-**addons.**com<br>Your company for MS-CRM ADD-ONS!

The SmartBar Settings consists of various tabs. The different functionalities of the tabs will be explained in the course of the following chapters.

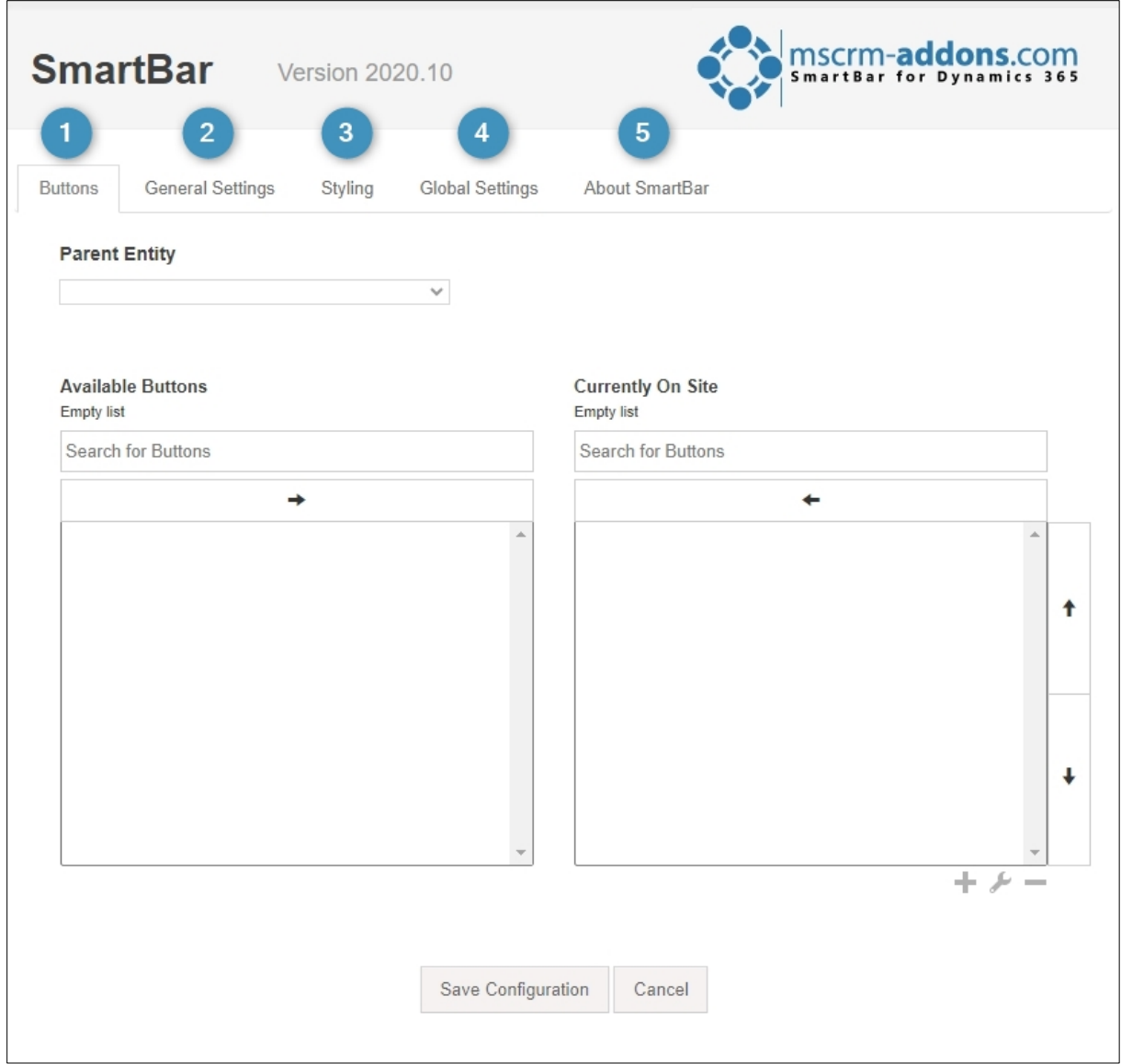

<span id="page-32-2"></span>*Figure 44: Settings overview*

#### <span id="page-32-1"></span>3.1.1 Buttons

SmartBar buttons are a crucial component of SmartBar. They allow a quick overview and represent the related records.

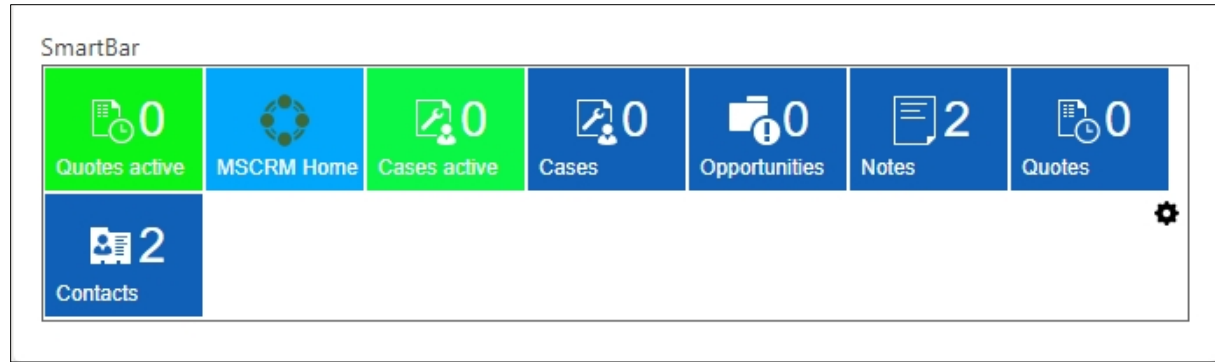

<span id="page-33-0"></span>*Figure 45: SmartBar buttons*

mscrm-**addons.**com<br>Your company for MS-CRM ADD-ONS!

Numbers next to the buttons display the number of related records per entity. The number also appears in the command bar. SmartBar buttons can also be added or removed from the bar. These and other functions need to be activated in the settings.

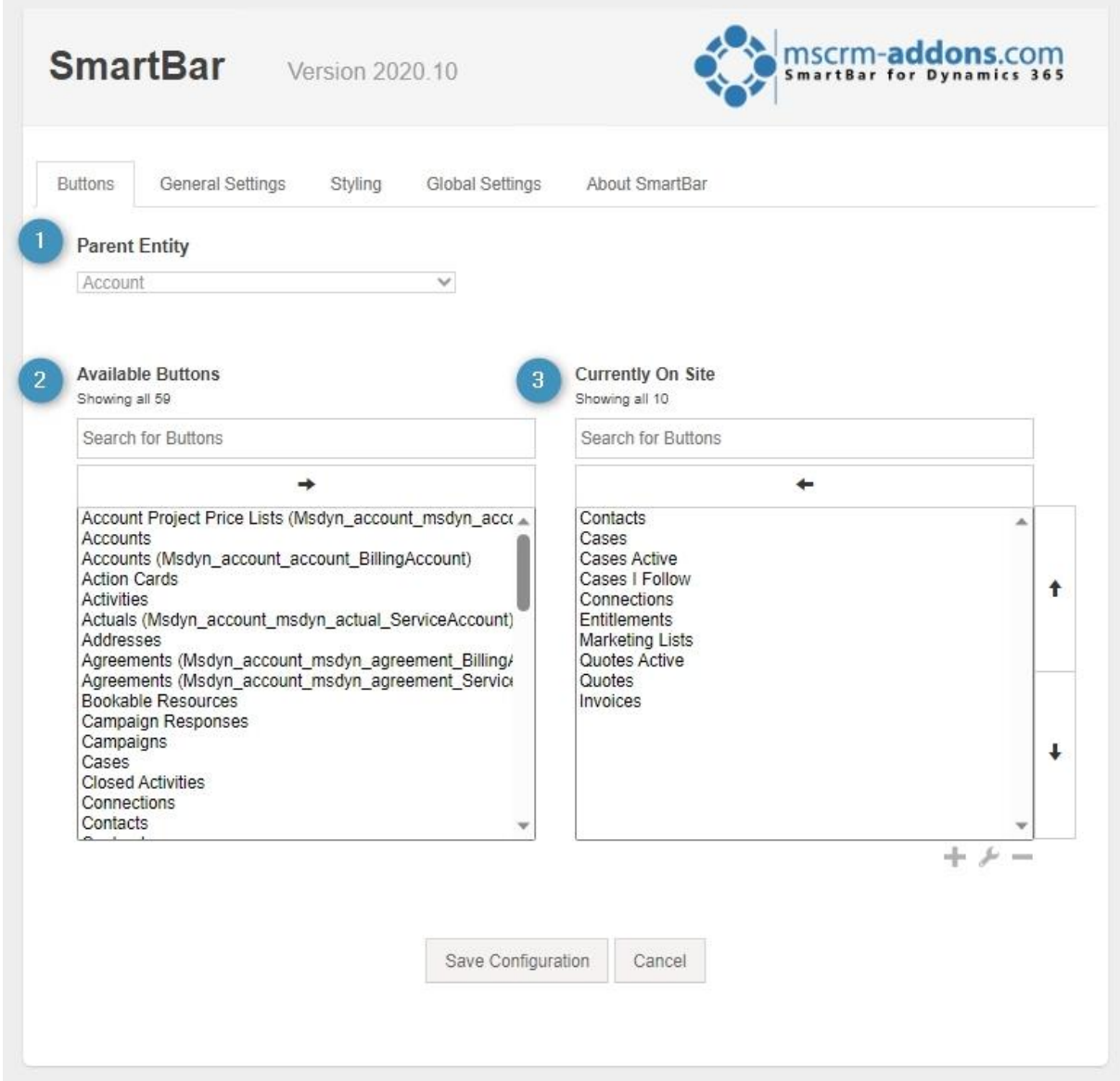

<span id="page-33-1"></span>*Figure 46: Buttons setting*

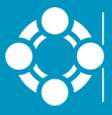

❶ **Parent Entity**: The entity from which you have started, is usually displayed. If you, for example, configure SmartBar for the Accounts entity, the entity would be displayed here. We started to configure SmartBar from Dashboards. This is why the field is blank in our example.

❷ **Available Entity**: This section provides you with a list of all available buttons.

❸ **Currently On Site**: This section provides you with a list of all buttons that are currently on site.

**Please note**: There two kinds of SmartBar buttons. Standard and Custom buttons. Learn how to customize them in the **Tutorials** chapter.

### <span id="page-34-0"></span>3.1.2 General Settings

This tab provides you with the possibility to customize the general SmartBar settings.

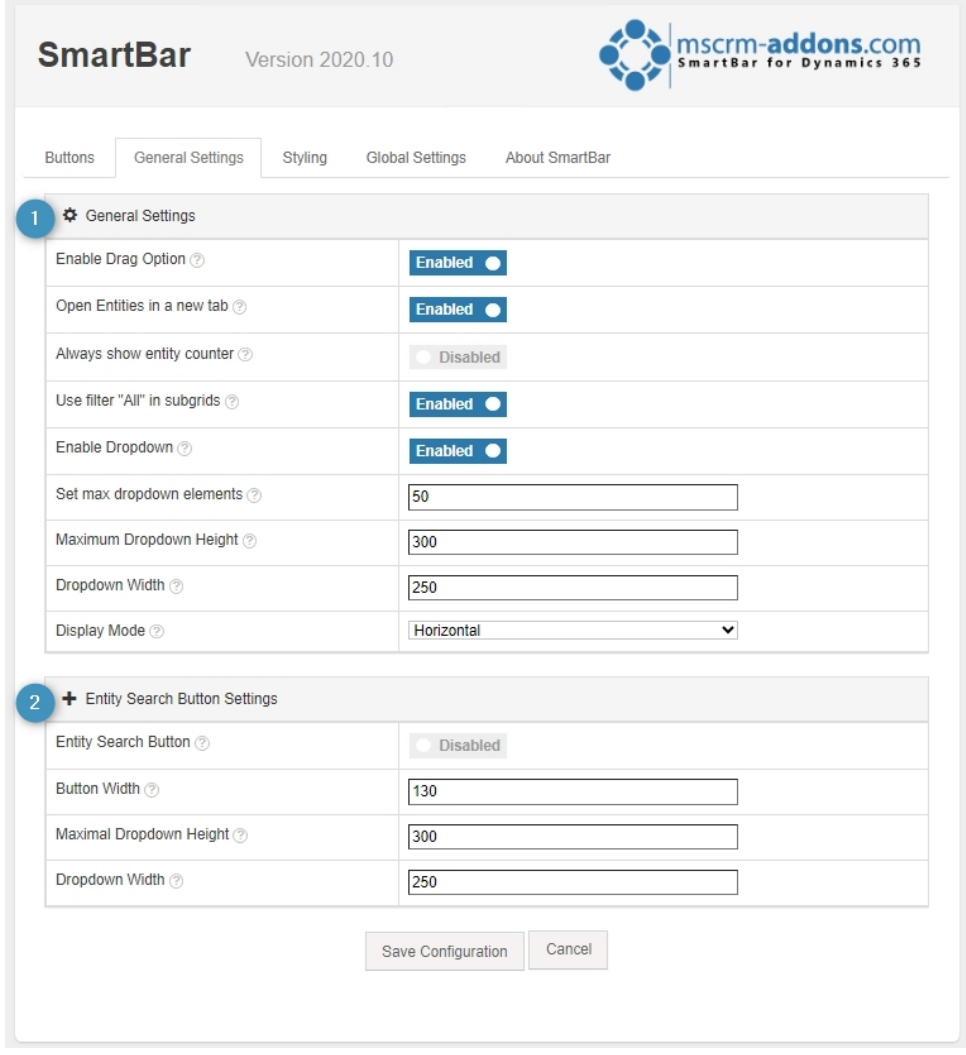

<span id="page-34-1"></span>*Figure 47: General Settings*

### ❶ **General Settings**

mscrm-**addons**.com

- **Enable Drag Option:** When enabled, you can drag the buttons.
- **OpenEntites in a new tab**: All entities will be opened in a new tab if this function is enabled.
- **Always show entity counter**: Enable this function to count entities from 0 (zero). If there are no related entities, the counter will show 0.
- **Use filter "All" in subgrids**: With this option enabled you filter **All** in subgrids.
- **Enable Dropdown**: the dropdown functionality for related entites can be enabled here.
- **Set max dropdown elements**: Define how many elements should be displayed in the dropdown menu.
- **Maximum Dropdown Height**: Set the maximum height of the dropdown elements in pixels.
- **Dropdown Width**: Set the width of the dropdown box in pixels.
- **Display Mode**: Select your preferred display mode.

**Please note:** If you change your display mode, you must also change the webresource-formatting in your form settings.

#### ❷ **Entity Search buttons Settings**

- **Entity Search Button**: Check this option in order to enable the entity search button.
- **Button Width**: Define the width of your entity search button.
- **Maximal Dropdown Height**: Define the maximum dropdown height of your Entity Search Button in pixels.
- **Dropdown Width**: Define the width your Entity Search Button dropdown box in pixels.

### <span id="page-36-0"></span>3.1.3 Styling

There are two Styles you can choose:

mscrm-**addons**.com<br>Your company for MS-CRM ADD-ONS!

- Tile
- Menu

Depending on the style, also the SmartBar button functions vary.

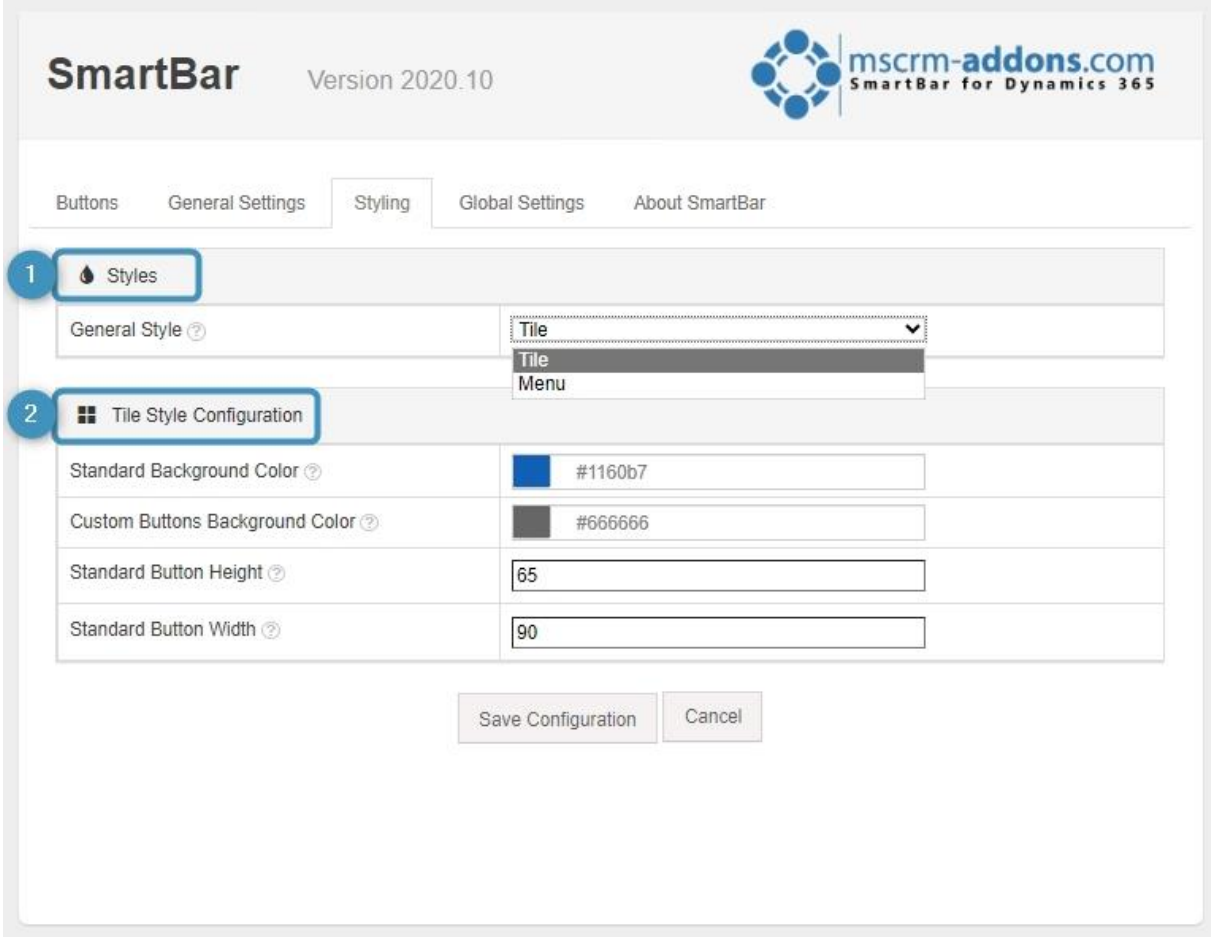

<span id="page-36-1"></span>*Figure 48: Styling – Tile Style Configuration*

### ❶ **Styles**

• **General Style**: Select here your preferred style. You can choose between Menu and Tile. If you change your style, you will also need to change the web resource formatting in your form settings

#### ❷ **Tile Style Configuration**

- **Standard Background Color**: Set here the standard background color of your tile buttons.
- **Custom Buttons Background Color**: Set here the background color of your custom tile buttons.
- **Standard Button Height**: Adjust here the height of the standard button (min. height is 32)
- **Standard Button Width**: Set the standard button width of your tile buttons (min. width is 32).

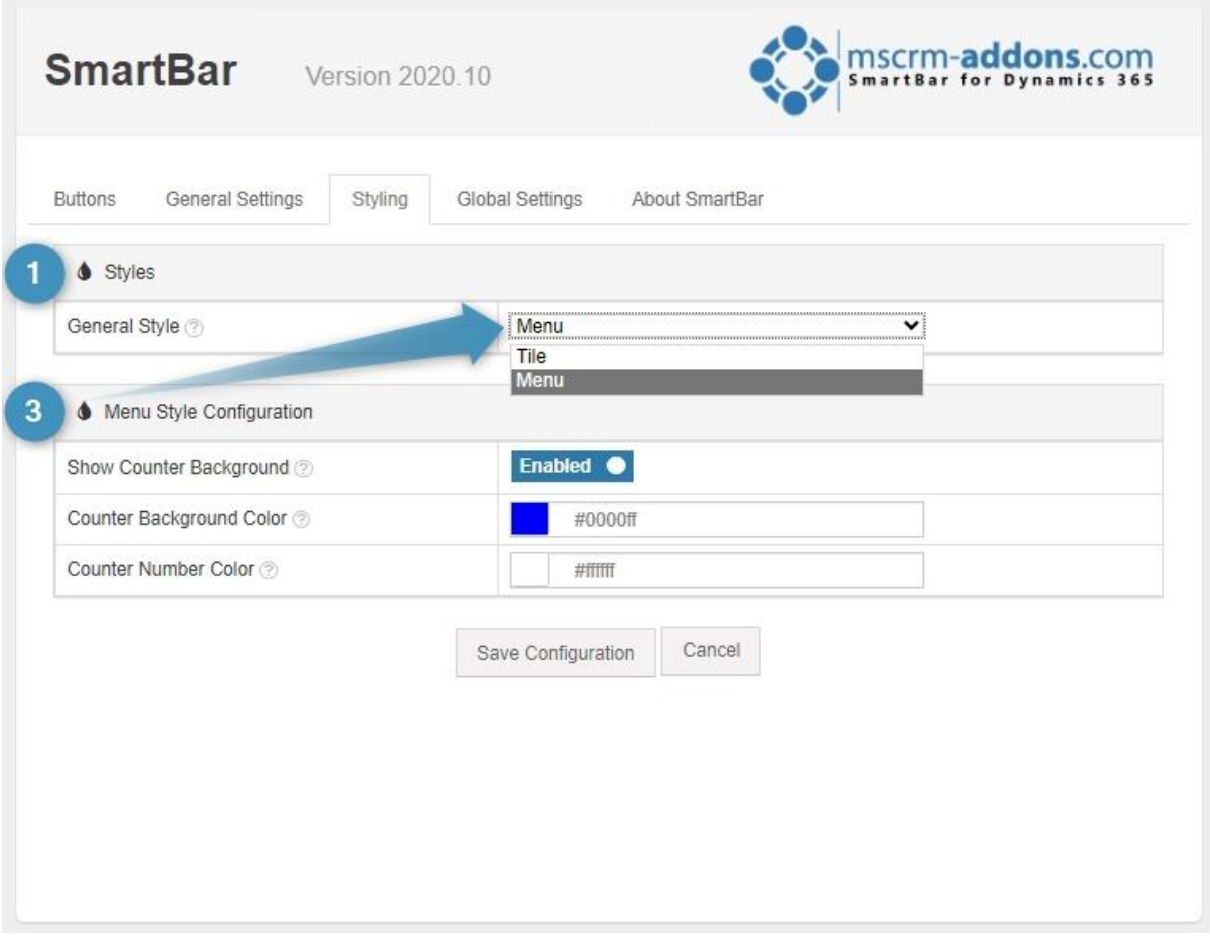

<span id="page-37-0"></span>*Figure 49: Styling – Menu Style Configuration*

mscrm-**addons**.com<br>Your company for MS-CRM ADD-ONS!

#### ❸ **Menu Style Configuration**

- **Show Counter Background**: this options shows a background for your entity counter, which will be displayed beside your button.
- **Counter Background Color**: Sets the background color of the entity counter.
- **Counter Number Color**: Set the color of your entity counter.

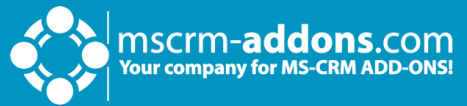

### <span id="page-38-0"></span>3.1.4 Global Settings

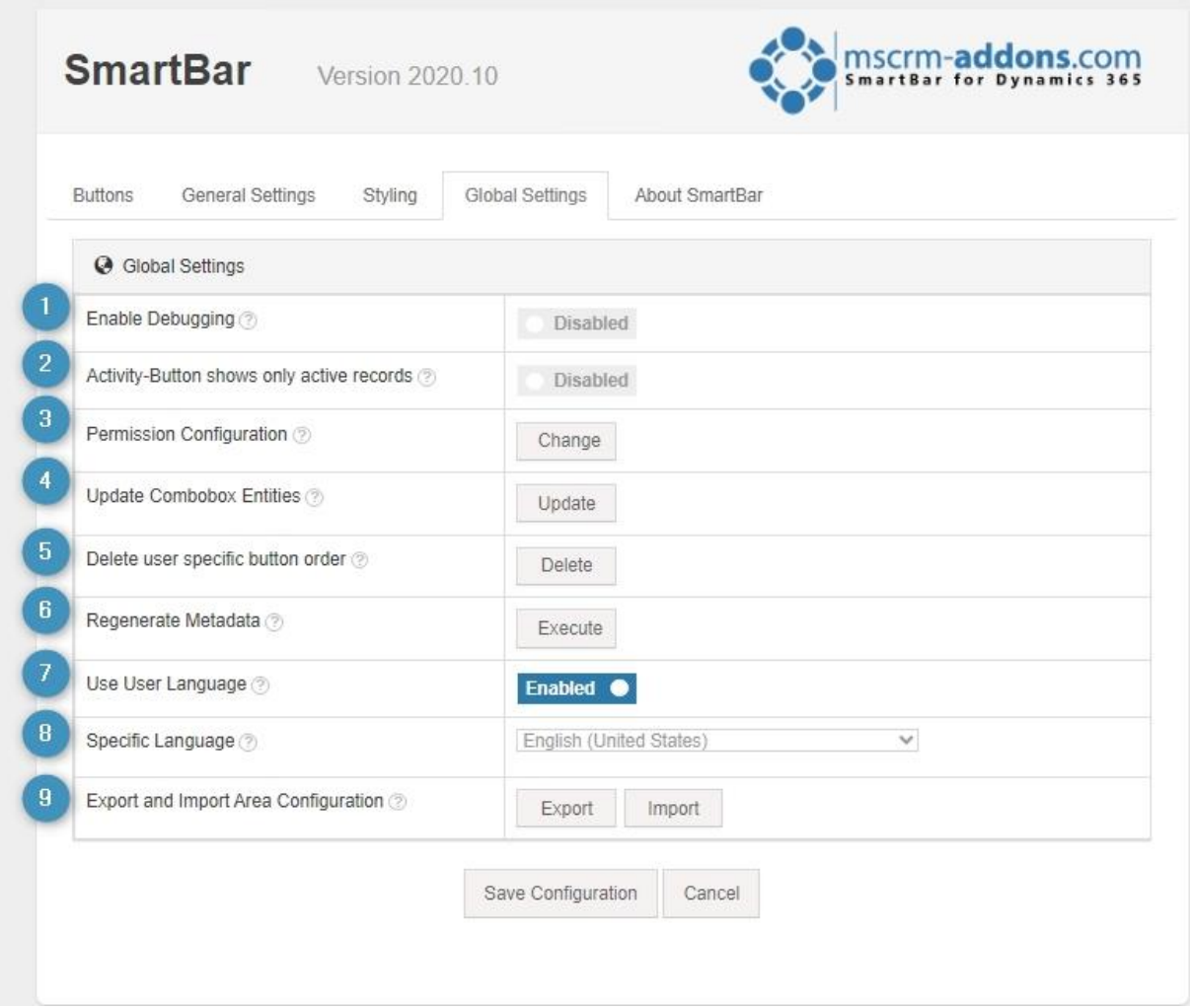

<span id="page-38-1"></span>*Figure 50: Global Settings*

❶ **Enable Debugging**: Enable here debugging.

❷ **Activity-Button shows only active records**: Enable this option if you will show and count active records.

❸ **Permission Configuration**: Users with this selected Security Roles are allowed to configure SmartBar.

**4 Update Combobox Entities**: Update the sitemap entries of the entity search button.

❺ **Delete user specific button order**: Force every user to use your global button order when deleting their Temp/User settings.

**6** Regenerate Metadata: With this function you are able to regenerate every fetch and title of the SmartBar buttons.

*O* Use User Language: Select here the language for the buttons.

❽ **Specific Language**: Define here a specific language for your SmartBar buttons.

❾ **Export and Import Area Configuration**: Here you can export and import the configuration of the current SmartBar area. Global Settings are not included!

**Please note**: Don´t forget to **Save Configuration**.

## <span id="page-39-0"></span>**4. Uninstall SmartBar from Dynamics 365**

To uninstall SmartBar you have to go to the **Control Panel** and select **Programs**.

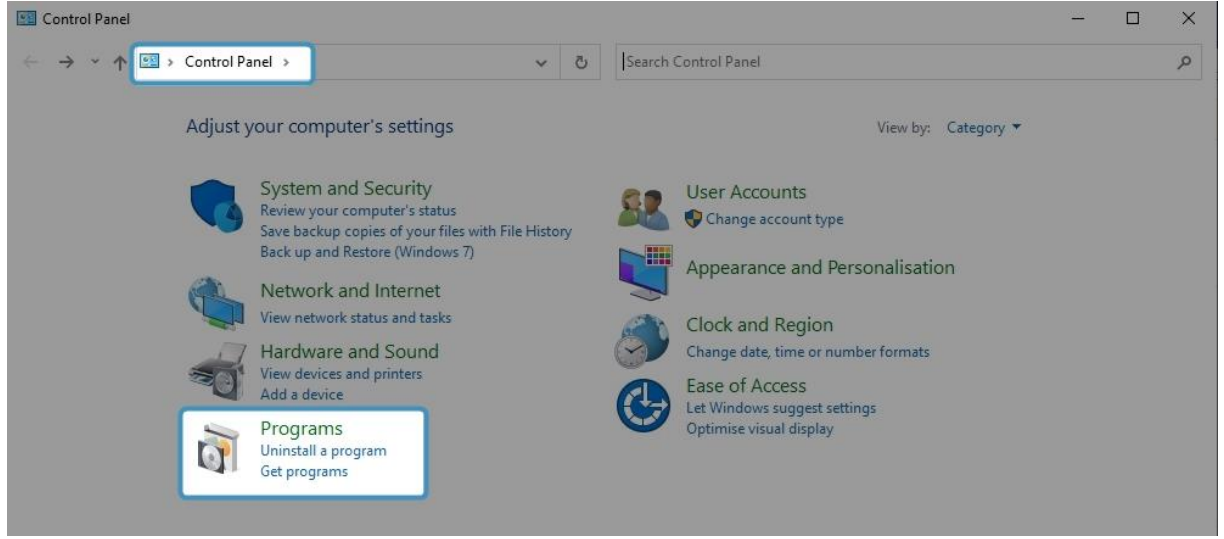

*Figure 51: Open Programs in the Control Panel*

mscrm-addons.com<br>Your company for MS-CRM ADD-ONS!

#### <span id="page-39-1"></span>Look for the **SmartBar for Dynamics 365** Application and click **Uninstall**.

|      | Smartbar - Programs and Features      |                                                                                             |              |         |                      |              |      | □               | ×        |
|------|---------------------------------------|---------------------------------------------------------------------------------------------|--------------|---------|----------------------|--------------|------|-----------------|----------|
|      | $\bullet$                             | « Programs » Programs and Features                                                          | $\checkmark$ | $\circ$ | smartbar             |              |      |                 | $\times$ |
|      | <b>Control Panel Home</b>             | Uninstall or change a program                                                               |              |         |                      |              |      |                 |          |
|      | View installed updates                | To uninstall a program, select it from the list and then click Uninstall, Change or Repair. |              |         |                      |              |      |                 |          |
| I.DI | Turn Windows features on or<br>off    | Organise -<br>Uninstall                                                                     |              |         |                      |              |      | 胜               |          |
|      | Install a program from the<br>network | $\overline{\phantom{a}}$<br>Name                                                            |              |         | Publisher            | Installed On | Size | Version         |          |
|      |                                       | SmartBar for Dynamics 365                                                                   |              |         | PTM EDV-Systeme GmbH | 19/07/2023   |      | 24,7 MB 2020.10 |          |
|      |                                       |                                                                                             |              |         |                      |              |      |                 |          |
|      |                                       |                                                                                             |              |         |                      |              |      |                 |          |
|      |                                       |                                                                                             |              |         |                      |              |      |                 |          |
|      |                                       |                                                                                             |              |         |                      |              |      |                 |          |

<span id="page-39-2"></span>*Figure 52: Uninstall SmartBar*

Confirm here when you are sure about the uninstallation.

<span id="page-39-3"></span>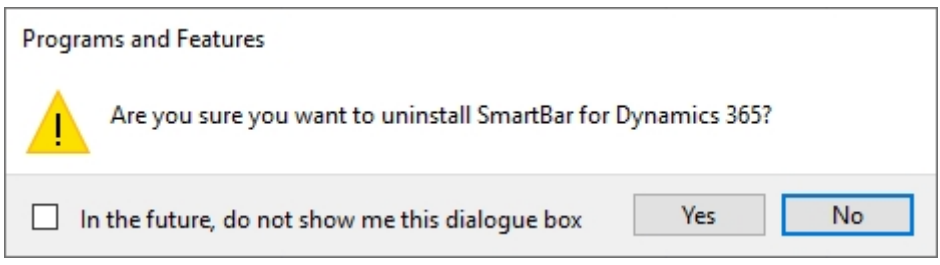

*Figure 53: Confirm Uninstallation*

## <span id="page-40-0"></span>**5. Tutorials (How to´s)**

mscrm-**addons**.com

This chapter provides you with helpful tutorials that show you how to work with SmartBar efficiently.

### <span id="page-40-1"></span>5.1 How to navigate with SmartBar

Introducing SmartBar for Dynamics 365 - a seamless navigation tool that streamlines your experience between Dynamics 365 entities and related records. With just a simple click on the corresponding SmartBar button, you can effortlessly move back and forth between different entities.

SmartBar adds a touch of convenience to your workflow, allowing you to navigate from an entity where it's embedded or from the SmartBar dialog itself. This versatility ensures you can swiftly switch to related entities without losing your SmartBar.

Imagine clicking on one of the listed entities, such as "Activity," and instantly transitioning to the activities section. It's that easy and efficient!

Experience the power of SmartBar as it empowers you with smooth and efficient backand-forth navigation within MS Dynamics 365, making your work more enjoyable and productive than ever before. Embrace the simplicity of SmartBar and revolutionize the way you interact with your data.

Please note: If you switch between several activities, you have to make sure to save your changes. They are not automatically saved. If you do not save them, they will be lost.

### <span id="page-40-2"></span>5.2 How to navigate from an entity where SmartBar is embedded

To navigate from an entity where SmartBar is embedded to a related record, simply click on the record you would like to open (here: Invoices) and you will be redirected to the related Invoices.

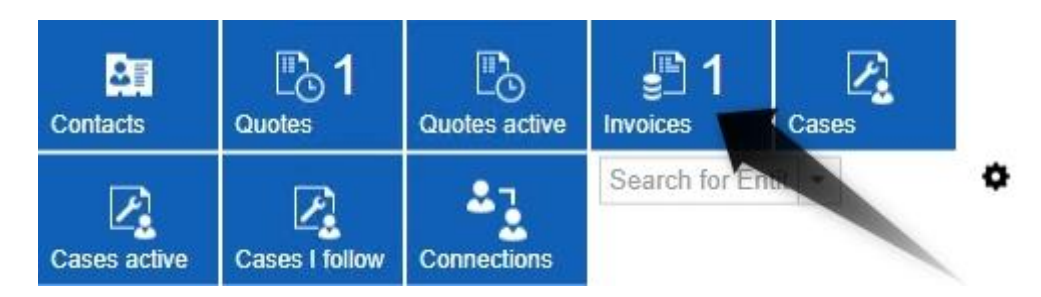

<span id="page-40-3"></span>*Figure 54: Navigate from entity to related record*

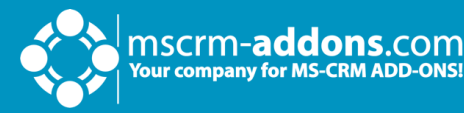

The displayed invoice is now opening.

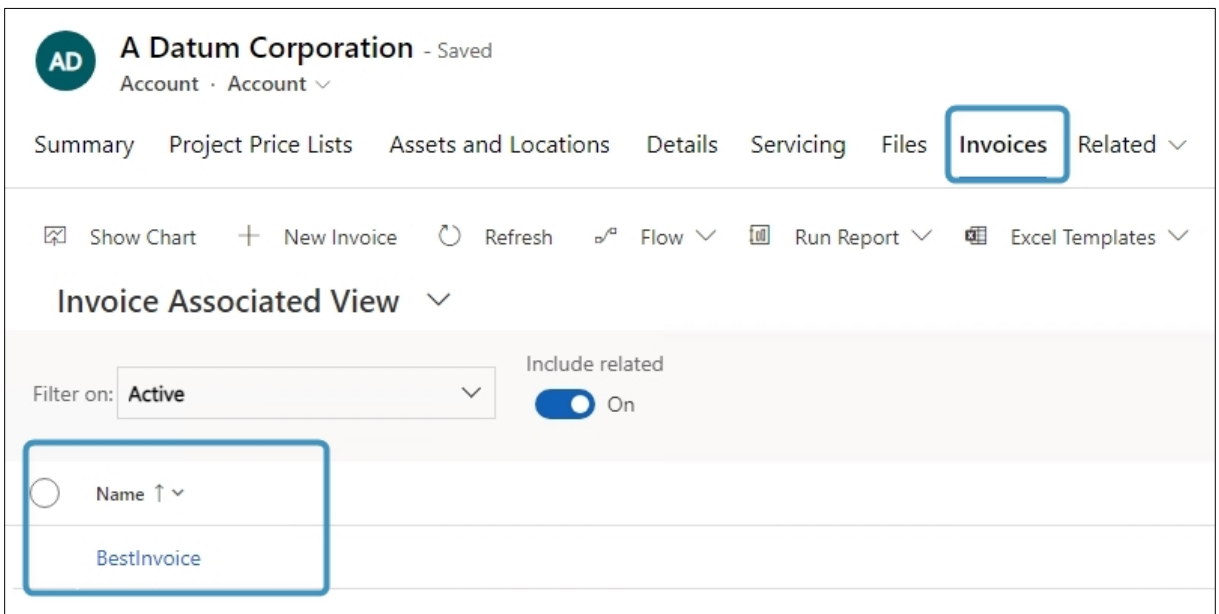

<span id="page-41-1"></span>*Figure 55: Related record opens*

### <span id="page-41-0"></span>5.3 How to add or remove Standard SmartBar buttons

Customizing Standard SmartBar buttons with our addons is remarkably straightforward, making it one of the simplest tasks you can accomplish.

In the left column, you can see a list of all available buttons, while in the right column you see the buttons that are currently installed.

To add a ❶ button (here: Account) to the SmartBar, simply click on it in the Available Buttons section. Next, click on the 2 arrow that points from left to right. The button will be visible on site as soon as you <sup>3</sup> save the configuration. To delete SmartBar buttons, simply highlight a button in the Currently On Site-section. Next, click on the arrow that points from right to left and the button will be deleted.

**Please note**: Standard buttons still exist in the list if you remove, they are removed from the current site. However, if you delete custom buttons, they will be deleted permanently.

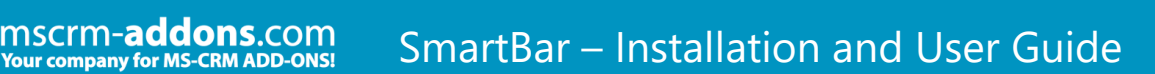

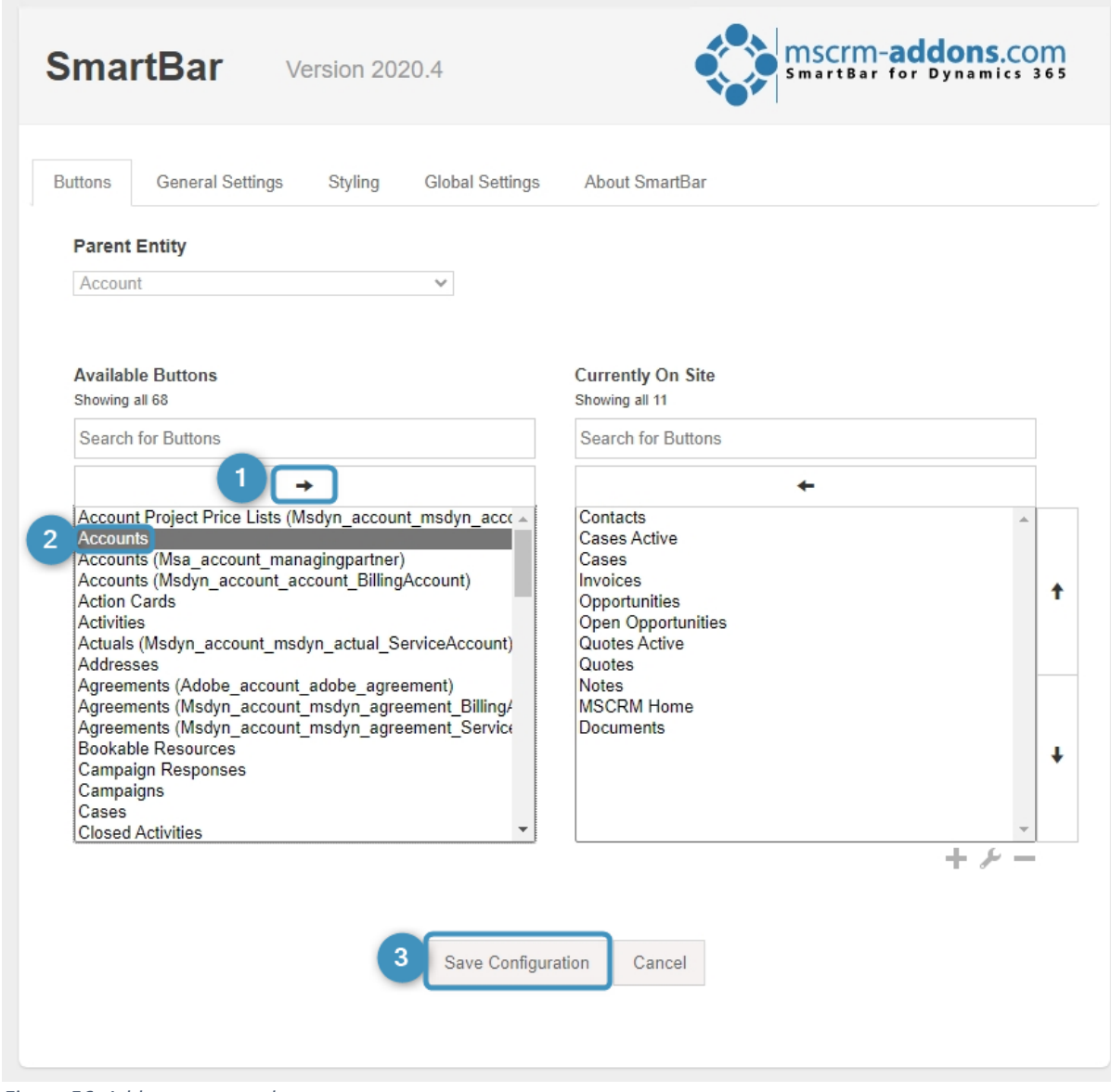

<span id="page-42-1"></span>*Figure 56: Add or remove a button*

### <span id="page-42-0"></span>5.4 How to add Custom Buttons

SmartBar for Dynamics 365 also allows you create customized buttons. Click on the **Add** button in the SmartBar settings in the right lower corner.

![](_page_43_Picture_61.jpeg)

<span id="page-43-0"></span>*Figure 57: Add customized button*

Once you have clicked on the **Add** button, you will be presented with the below window. It helps you to customize your button. As for example, in the Type-section, you can select between

• Javascript Function,

n SCr**m-addons.**com<br><sub>our company for MS-CRM ADD-ONS!</sub>

- Link
- Entity|Sitemap,
- Scroll to Section or

![](_page_44_Picture_0.jpeg)

![](_page_44_Picture_19.jpeg)

<span id="page-44-0"></span>*Figure 58: Custom buttons*

### <span id="page-45-0"></span>5.5 How to add Javascript Function buttons

mscrm-**addons**.com<br>Your company for MS-CRM ADD-ONS!

To add an **Javascript Function** button, simply select the below explained settings.

![](_page_45_Picture_67.jpeg)

<span id="page-45-1"></span>*Figure 59: Custom buttons window*

**Type: Javascript Function** 

❷ **Title:** This section enables you to customize the title of your buttons in different languages. To do so, click on the dropdown arrow next to Title and type in the corresponding terms.

❸ **Name**: Please define a unique name for your custom button. It is important, that the name is unique!

![](_page_46_Picture_1.jpeg)

**4 Button Icon**: The purpose of this field is to configure the icon on the button. With a click on the icon, you will be transferred to the Web Resource Overview.

❺ **Web Resource Name**: Please define the Web resource containing your JavaScript function. The search for the Web resource works like the search for the icon. Instead of looking for a matching icon, simply search for a matching web resource. **Please note**: Fields with **\*** are mandatory and must be completed!

**6 Function Name**: Type in the name of the function which should be executed ❼ Parameter: Here, you can define parameters which should be passed to your function. Available parameters are:

- **id** (unique id to the starting Dynamics 365 record),
- **etn** (entity type name of the Dynamics 365 record),
- **etc** (entity type code of the Dynamics 365 record) and
- **a custom string**.

mscrm-**addons**.com

**Please note**: You can select between up to four parameters. However, they must be separated by a comma!

To add the Custom Buttons to the SmartBar, confirm with **Create**!

### <span id="page-47-0"></span>5.6 How to add Link Buttons

mscrm-**addons**.com<br>Your company for MS-CRM ADD-ONS!

To add a **Link** button, simply select the below explained setting.

![](_page_47_Picture_61.jpeg)

<span id="page-47-1"></span>*Figure 60: Customize a Link button*

### ❶ **Type**: Link

❷ **Title**: Enables you to customize the title of your buttons in different languages. To do so, click on the drop-down arrow next to Title and type in the corresponding terms. ❸ **Name**: Here you can define a unique name for your custom button. It is important that the name is unique!

![](_page_48_Picture_1.jpeg)

**4** Button Icon: The purpose of this field is to configure the icon on the button. With a click on the icon, you will be transferred to the Web Resource Overview.

❺ **Link**: Please type in the link here. As soon as you have applied all the necessary changes, please click on the **Create** button in order to add the link-button.

**Please note**: Fields with **\*** are mandatory and must be completed! Confirm with **Create** to add the Custom Button to the SmartBar.

### <span id="page-49-0"></span>5.7 How to add Entity | Sitemap Buttons

To add an **Enity | Sitemap** button, simply select the below explained settings.

![](_page_49_Picture_34.jpeg)

<span id="page-49-1"></span>*Figure 61: Customize Entity|Sitemap buttons*

![](_page_50_Picture_1.jpeg)

#### ❶ **Type**: Entity | Sitemap

❷ **Choose an Entity or Sitemap**: With a click on the drop-down arrow the window displayed here opens.

Please define which Entity or Sitemap Entry should be opened when you click on the Custom Button. All the other fields will be filled automatically according to the selected entity or site map, but you can also insert your own terms.

**Please note**: The names must be unique! Fields with **\*** are mandatory and must be completed! Confirm with **Create** to add the Custom Button to the SmartBar.

### <span id="page-51-0"></span>5.8 How to add Scroll to Section buttons

To add a **Scroll to Section** button, simply select the below explained settings.

![](_page_51_Picture_60.jpeg)

<span id="page-51-1"></span>*Figure 62: Customize Scroll to Section button*

❶ **Type**: Scroll to Section

❷ **Title**: Enables you to customize the title of your buttons in different languages. To do so, click on the drop-down arrow next to Title and type in the corresponding terms. ❸ **Name**: Here you can define a unique name for your custom button. It is important that the name is unique!

**4 Button Icon**: The purpose of this field is to configure the icon on the button. With a click on the icon, you will be transferred to the Web Resource Overview ❺ **Element ID**: Please type in a html ID from the Dynamics 365 form.

**Please note**: Fields with **\*** are mandatory and must be completed! Confirm with **Create** to add the Custom Button to the SmartBar.

### <span id="page-52-0"></span>5.9 How to edit Custom Buttons

mscrm-**addons**.com<br>Your company for MS-CRM ADD-ONS!

Please select a custom button from the Currently on-Site row (here: Contacts). Then click on the **Wrench** button.

![](_page_52_Picture_72.jpeg)

<span id="page-52-1"></span>*Figure 63: Edit Custom button*

In the so opened window, the settings of the button can be customized.

![](_page_53_Picture_27.jpeg)

mscrm-addons.com<br>Your company for MS-CRM ADD-ONS!

<span id="page-53-0"></span>*Figure 64: Edit Custom button*

Please click on the **Update** to save your settings.

### <span id="page-54-0"></span>5.10 How to delete Custom Buttons

mscrm-**addons.**com<br>Your company for MS-CRM ADD-ONS!

To delete a custom button, simply select a custom button from the Currently on-Site row. Next, click on the **Minus** button in order to remove the button from the list.

![](_page_54_Picture_63.jpeg)

<span id="page-54-2"></span>*Figure 65: Delete Custom Button*

**Please note**: Standard Entity-Buttons still exist in the list if you remove them from the SmartBar. If you delete custom buttons, they will be deleted permanently.

### <span id="page-54-1"></span>5.11 How to configure customized Icons

There are two possible options, if you want to configure an icon. This chapter explains how to configure a customized icon.

In Dynamics 365 navigate to Settings > Customizations > Customize the System

| 冊 | Dynamics 365                                                                             | Settings $\sim$ | Customizations |                                                                                                    |                                                                                                    |
|---|------------------------------------------------------------------------------------------|-----------------|----------------|----------------------------------------------------------------------------------------------------|----------------------------------------------------------------------------------------------------|
|   | New Alerts (8) Latest: You've got an alert for the mailbox 'John Snow'. 7/5/2023 5:11 AM |                 |                | <b>View Alerts</b>                                                                                      |                                                                                                    |
|   | <b>B</b> POWERSEARCH                                                                     |                 |                |                                                                                                    |                                                                                                    |
|   | Customization<br>Which feature would you like to work with?                              |                 |                |                                                                                                    |                                                                                                    |
|   | <b>Customize the System</b>                                                              |                 |                |                                                                                                    | Create, modify, or delete comportents in your organization. Components include entities, fields, relationships, forms, reports, processes, and others. |
|   | <b>Solutions</b><br>Create, modify, export, or import a managed or unmanaged solution.   |                 |                |                                                                                                    |                                                                                                    |
|   | <b>Themes</b>                                                                            |                 |                | Adjust your organization's colors. Create, change, or delete themes that are used in your organization. |                                                                                                    |

<span id="page-55-0"></span>*Figure 66: Dynamics 365 > Customize > Customize the System*

n SC<mark>rm-addons.</mark>com<br><sub>our company for MS-CRM ADD-ONS!</sub>

### Select **❶ Web Resource** as Component Type and Click on ❷ **New**.

| m<br>Power Apps                                                  |                                                                                                    |                                                   |                                           |                    |
|------------------------------------------------------------------|----------------------------------------------------------------------------------------------------|---------------------------------------------------|-------------------------------------------|--------------------|
|                                                                  | New Alerts (8) Latest: You've got an alert for the mailbox 'John Snow', 7/5/2023 5:11 AM                                             | <b>View Alerts</b>                                |                                           |                    |
| File                                                             | ■ Translations → 【A Bay and Close ■ 四 Show Dependencies ■ Export Solution ● Translations → 【A Publish All Customizations → Actions → |                                                   |                                           |                    |
| Solution: Default Solution<br><b>27</b> Information              |                                                                                                    |                                                   |                                           |                    |
| <b>Solution Default Solution</b><br>я                            | Component Type   Web Resource                                                                                                    |                                                   | v                                         | View Customizable  |
| <b>AS</b><br>Information<br>$\overline{2}$<br>Components         | New                                                                                                    | X Delete   <b>B</b> Publish   4 Show Dependencies | Solution Layers                           | Managed Properties |
| $\triangleright$ $\overline{\mathbb{G}}$ Entities<br>Option Sets | Display Name 个                                                                                                    | Name                                              | Type                                      |                    |
| <sup>No</sup> Client Extensions<br>TWeb Resources                |                                                                                                    |                                                   | msdyn_EntityCatalogP Script (JScript)     | Managed            |
| 吴 Processes<br><b>b</b> Hall Plug-in Assemblies                  |                                                                                                    |                                                   | msfp_FormIcon_16_16 Vector format Managed |                    |
| <b>E Sdk Message Processin</b><br>Service Endpoints              |                                                                                                    |                                                   | msfp FormsProIcon 3 Vector format Managed |                    |

<span id="page-55-1"></span>*Figure 67: Select the Component Type*

In the next window, you can customize your icon. Please find a detailed description of the fields below.

![](_page_56_Picture_111.jpeg)

<span id="page-56-0"></span>*Figure 68: Customize Icon*

- **C Name**: Please fill in a name for the button.
- ❷ **Display Name**: Please type in a display name for the new button to be shown in the web resource overview.
- ❸ **Description**: Please type in a short description here.
- **4 Type**: Select a file-type from the drop-down-list.
- ❺ **Language**: Please select a language by using the drop-down arrow.
- ❻ **Upload File**: Please click on the **Browse** button in order to upload a file.
- *D* URL: The URL is generated automatically after you have saved your changes.

**Please note**: Fields with \* are mandatory fields and must be completed in order to proceed.

Click on the **Save** button and afterwards, click on the **Publish** button to add your icon to the web resource overview. Your icon will be displayed in the Look Up Recordwindow, and you can use it anytime you want.

#### <span id="page-57-0"></span>**List of Figures** 6.

mscrm-addons.com

![](_page_57_Picture_21.jpeg)

![](_page_58_Picture_1.jpeg)

![](_page_58_Picture_12.jpeg)

## <span id="page-59-0"></span>**7. Contact**

nscrm-**addons**.com

For further technical questions, please visit our [blog](https://support.mscrm-addons.com/) or contact [support@mscrm](mailto:support@mscrm-addons.com)[addons.com.](mailto:support@mscrm-addons.com) For sales and licensing questions please contact [office@mscrm](mailto:office@mscrm-addons.com)[addons.com](mailto:office@mscrm-addons.com) or the corresponding contact information below.

![](_page_59_Picture_3.jpeg)

Austria

**Headquarter – Europe**

PTM EDV-Systeme GmbH

Bahnhofgürtel 59 A-8020 Graz

![](_page_59_Picture_5.jpeg)

**Headquarter – US**

mscrm-addons.com Corp 1860 North Rock Springs Rd Atlanta, GA 30324 United States

Tel US +1 404 720 6066

Tel Austria +43 316 680-880-0 Fax +43 316 680-880-25

**Support:** 7AM - 7PM GMT+1 (Monday-Friday) **Support:** 9AM - 6PM EST (Monday-Friday)

**Sales:** [+43 316 680 880 14](tel:+4331668088014%22%20/t%20%22_blank)  [sales@mscrm-addons.com](tel:+4331668088014%22%20/t%20%22_blank%22%EF%BF%BDHYPERLINK%20%22mailto:sales@mscrm-addons.com) 

[www.ptm-edv.at](http://www.ptm-edv.at/)  [www.mscrm-addons.com](http://www.mscrm-addons.com/)  **Sales:** +1 404 720 6046

[ussales@mscrm-addons.com](mailto:ussales@mscrm-addons.com) 

[www.mscrm-addons.com](http://www.mscrm-addons.com/)